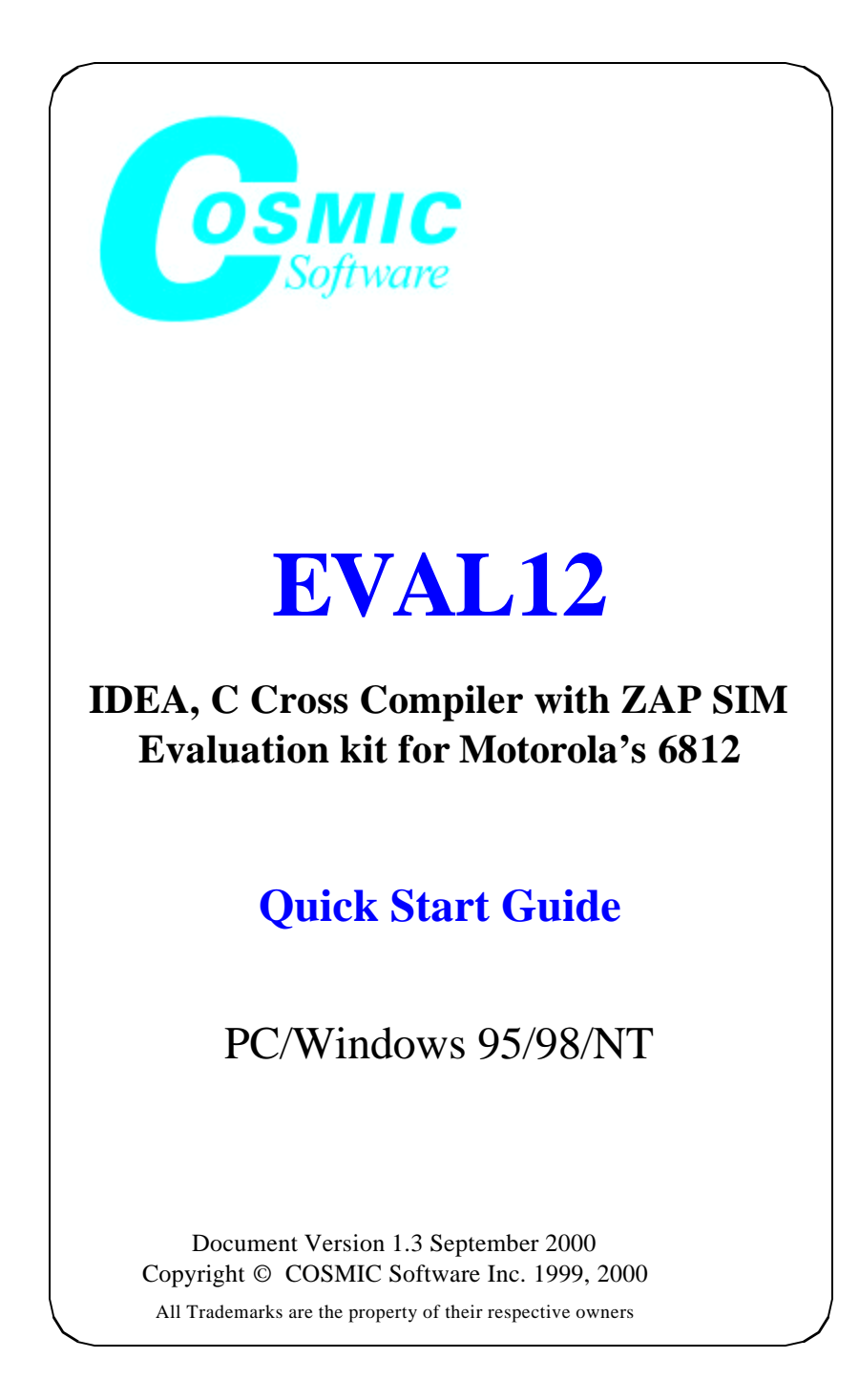

This page intentionally left blank.

**QUICK START GUIDE**

# **EVAL12 Quick Start Guide**

- $\bullet$  Overview
- $\bullet$  Installing EVAL12
- IDEA/COMPILER Tutorial
- ZAP 6812 SIM Tutorial
- $\bullet$  Running IDEA
- Managing a project
- $\bullet$  Building a project
- Debugging a project

### **Overview**

#### **Who is Cosmic Software?**

Cosmic Software provides highly-optimized target support for Motorola microcontrollers and microprocessors, including 68HC05, 68HC08, 6809, 68HC11, 68HC12, 68HC16, CPU32/ CPU32+, and M680x0, with others in development.

The product line includes complete ANSI/ISO C language cross compilers, macro assemblers, linkers, utilities, ZAP C and assembler source-level cross debuggers, and the IDEA integrated development environment. These products are prepackaged and ready-to-run on PC/Windows workstations.

Cosmic Compilers are known worldwide for highly optimized code generation while still providing all of the benefits of portable high level code.

The ZAP debugger product line is packaged to work off-theshelf with popular debugging hardware configurations, such as low-cost evaluation boards or In-Circuit Emulators. The simulator versions of ZAP allow application code to be debugged entirely on a PC without access to target hardware, and can therefore simplify the development effort by providing for a "software debugging" phase before hardware/software integration.

The IDEA integrated development environment provides a Windows-based graphical user interface (GUI) for building and managing projects. IDEA is fully integrated with all Cosmic tools, including compilers, assemblers, linkers, utilities, and ZAP debuggers.

#### **What is IDEA?**

IDEA is an integrated development environment and editor for managing cross development projects using Cosmic tools. IDEA is supplied in a target specific version customized to the Cosmic tools you are using.

With IDEA you can create and edit projects; compile, assemble and link C or assembler code; run an application Make or Build; and run a ZAP debugger session; all with a few simple mouse clicks in a user-friendly, graphical Windows interface.

#### **Using IDEA**

The IDEA GUI (graphical user interface) provides immediate access to all the tools you need to manage full projects.

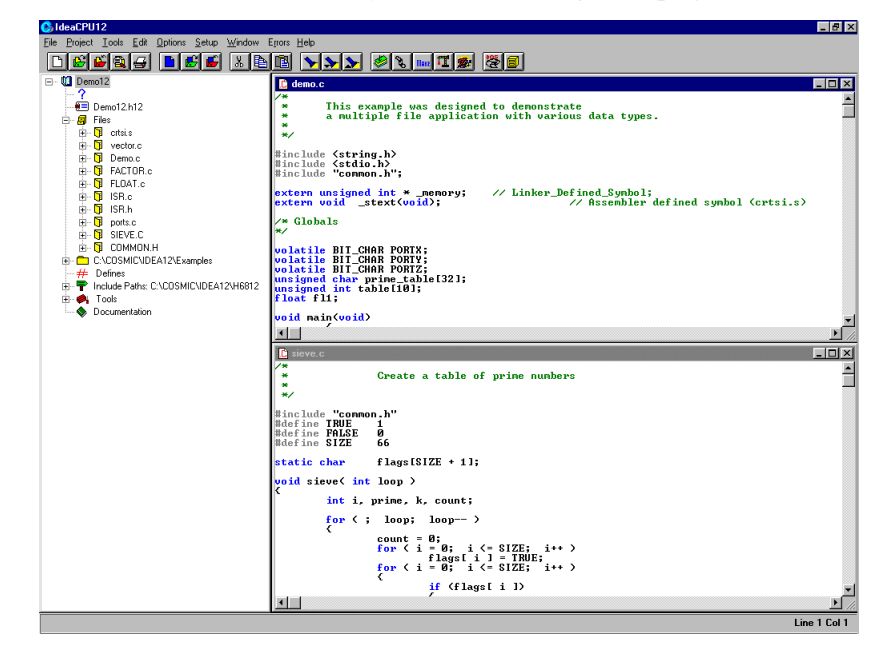

 **Figure 1-1: IDEA GUI**

The **Project window** at the left provides a graphical, tree-structured view of your project. Using just the Project window, you can add or remove files from the project, set compiler options, configure build utilities, and much more.

The **File windows** at the right allow you to open project files for editing and compiling. IDEA provides color-coding of Comments, Preprocessor Keywords, C Keywords, and several other coding items so that you can easily edit source code files.

All IDEA functionality is available from the nine **drop-down menus** under the title bar. The most frequently used options are also available via a single click on the **Tool bar**. In addition, you can assign custom key bindings to any program option.

For detailed information on the IDEA GUI, refer to Chapter 4, *IDEA User Interface*, in the IDEA User's Manual.

### **Installing EVAL12**

### **Preparing for installation**

#### **Installation requirements**

In order to run IDEA, your system **must** meet the following minimum hardware and software requirements:

- PC with an 80386 or better microprocessor
- Microsoft Windows 95/98 or Windows NT OS
- 3 1/2'', 1.44 Mb diskette drive and/or CD ROM Drive
- Hard disk drive with at least 15 Mb of free space
- 16 Mb of RAM

### **Eval12 media**

Your EVAL software package consists of the IDEA Integrated Development Environment, CX6812 Cross Compiler and ZAP 6812 Simulation debugger programs, documentation and installation script files, and is supplied on a CD ROM or several 3 1/2'', 1.44 Mb floppy diskette. The diskette/CD label identifies the product and the product version number.

#### **Evaluation Restrictions**

Eval12 contains a full featured size restricted version of the Cosmic IDEA, Compiler/Assembler and ZAP Simulator debugger products. This evaluation is designed to demonstrate the options and features of the tools, but limit the size of the application. The following size restrictions are imposed on the Evaluation version. The Commercial version imposes no size restrictions whatsoever.

> An IDEA project is limited to 8 source files Source files are limited to 150 lines and 5 include files Code size is limited to less than 1K bytes per object/ application

### **Installation process**

In the installation instructions that follow, we assume that your floppy disk drive is designated by the letter "A", your CD ROM drive as "D:" and your hard disk partition by the letter "C". If your system uses different letter designations, change the installation instructions accordingly.

IDEA is installed by an Installshield Setup utility program. Throughout the installation procedure, there is an assumed default directory in which IDEA is installed. This directory is **C:\Cosmic\Eval12**.

If you install IDEA in a different directory or on a different hard disk drive, you must substitute your specified location wherever you see **C:\Cosmic\Eval12**.

#### **Running the installation program**

- 1. Insert the EVAL CD ROM or Disk1 into the appropriate drive.
- 2. Open the **Windows Explorer** and in the left pane double click on "3  $1/2$  Floppy  $(A:)$ " or "CD ROM  $(D:)$  drive.
- 3. In the right pane, double click on **Setup.exe** to run the IDEA installation and setup program.

### - **NOTE** -

As an alternative to Steps 2 and 3 you can use the RUN command from the Windows Start Menu and type  $a: \setminus s$ etup to run the installation program.

4. The **Welcome** screen appears.

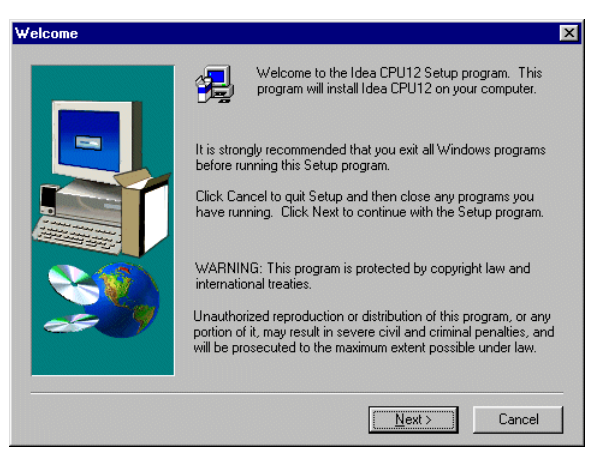

#### **Figure 1-2: Welcome screen**

Click on **Next>** when you are ready to proceed.

5. The **Software License Agreement** screen appears.

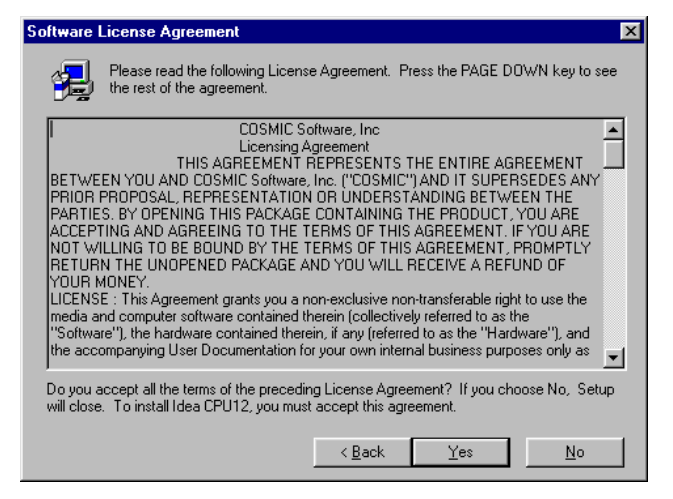

#### **Figure 1-3: Software License Agreement**

After you read the **Software License Agreement**, click on **Yes** to proceed.

6. The **Choose Destination Folder** screen appears.

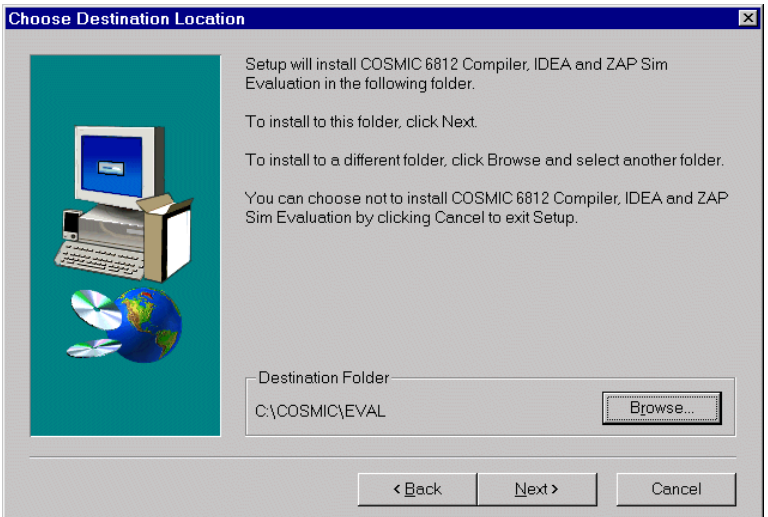

### **Figure 1-4: Choose Destination Folder dialog box**

Select the destination folder where you want Eval12 to be installed. By default, Eval12 will be installed in the **C:\Cosmic \Eval12** folder. You can select the default or click on the Browse button to specify a different location. The Installation program will create the following directory structure:

> Destination Folder\ \Examples \paged\_example \Docs \Lib \H6812

Click on **Next>** when you are ready to proceed.

7. The **Select Program Folder** screen appears.

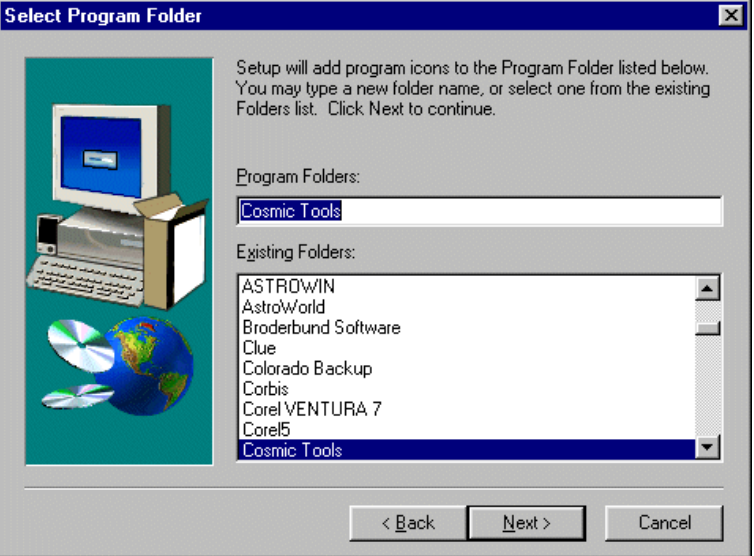

 **Figure 1-5: Select Program Folder screen**

Specify a program folder for IDEA and ZAP SIM and click on **Next>** to proceed.

8. The next screen that appears depends on whether your host system is running Windows NT or Windows 95/98.

#### **Windows 95/98 Installation**

If you're running Windows 95 or 98, the following dialog box will appear. If you "Select" the box, the compiler execution Path will be added to your Autoexec.bat file. If you choose not to edit the autoexec.bat file, the compiler will not be in your standard execution path and therefore the compiler will only work when accessed from IDEA.

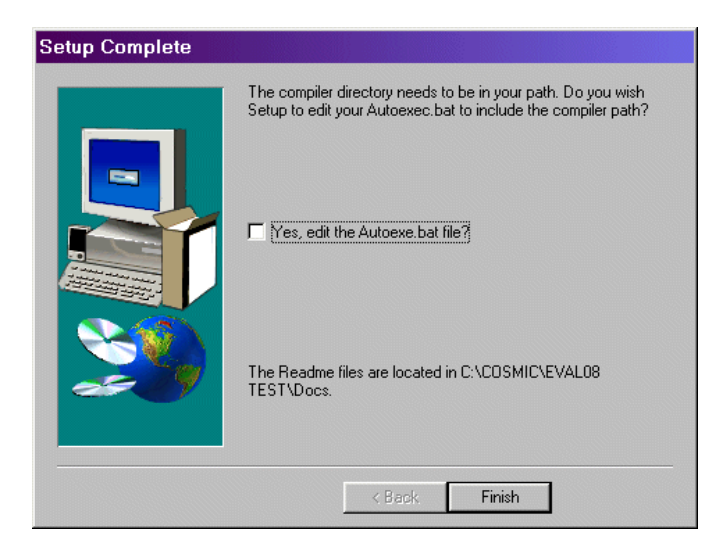

#### **Figure 1-6: Windows 95/98 Path Setup**

If your host computer is running Windows NT, the following dialog box will appear. If you choose "YES" the compiler execution Path will be added to the Path Environment variable under HKEY\_CURRENT\_USER which will allow you to execute the compiler from any Command shell. If you choose "NO", the compiler path is not registered and the compiler will only work from IDEA or from a Command shell created by IDEA. The batch file cx6812\_path.bat is created in the destination folder and contains the appropriate execution path necessary to uses the compiler from any Command Shell.

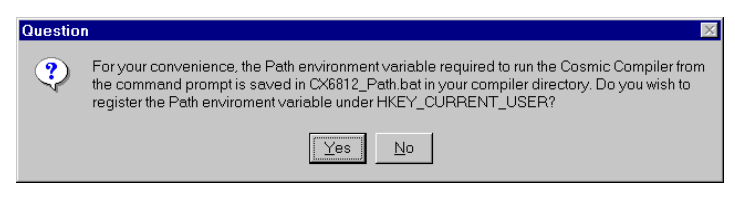

 **Figure 1-7: Windows NT Registry Setup** 

9. The Installation program proceeds with the installation of EVAL12. After the installation is complete, the **Setup Complete** screen appears.

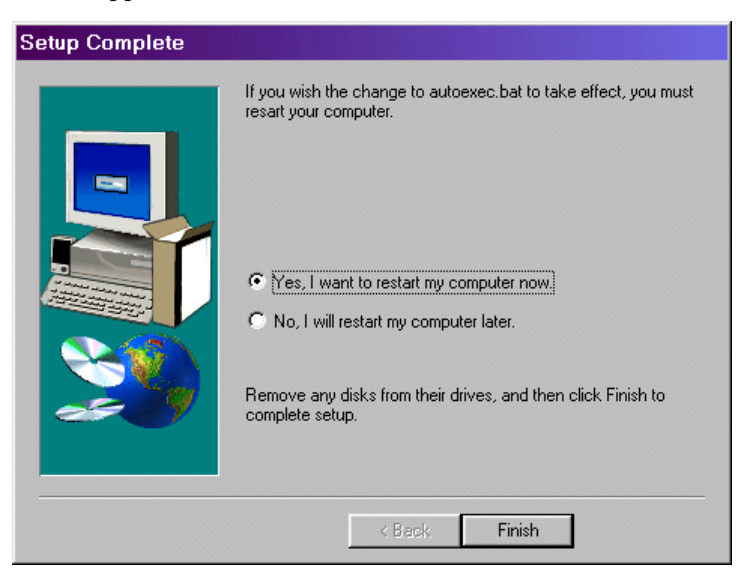

### **Figure 1-8: Setup Complete screen**

If you want to run the compiler from any Command shell you need to restart Win 95/98 systems for the changes to autoexec.bat to take effect. Select Yes to have the install program restart your computer. Note: It is not necessary to reboot Windows NT for the changes to the Registry Path to take effect.

Select **Finish** to complete the IDEA installation process.

### **IDEA/Compiler Tutorial**

This evaluation kit is preconfigured with a demo project that will compile and build for execution with ZAP 6812 SIM. To build the demo application perform the following steps:

- Open "Idea CPU12 (Eval)" from the Windows Start menu. i.e. select **Programs > Cosmic Tools > Eval12\Idea CPU12 (Eval)**
- The demo files are located in the **Examples** subfolder created under your chosen installation folder.
- Select demo12.prj from the history list on the **Project** Menu to load the demo project.
- Right Click on the Project Name "demol2" at the top of the Project window and choose Build from the pop-up. This will build the application executable (demo12.h12), generate Srecords (demo12.s19) and absolute listings (demo.la, sieve.la ..) The file demo12.h12 is ready to download into ZAP.
- To review the compiler options used, expand the Tools icon and right click on Compiler.
- Right click on Linker under tools to review or edit the link command file or linker options.
- Click on the ZAP Debugger icon  $\mathbb{R}$  to open ZAP and automatically load the demo application. See the section "ZAP 6812 SIM" tutorial below for more on ZAP.

#### **68HC12 Paged Examples**

The 68HC12 evaluation includes 4 example projects. One project is non paged and 3 projects are paged. Two of the paged projects are built for the MCS912DP256 and one is built for the DG128A or any other HC912 device with 128K of on-chip Flash. To build and debug the 128K paged demo perform the following steps:

• Open "Idea CPU12 (Eval)" from the Windows Start menu. i.e. select **Programs > Cosmic Tools > Eval12\Idea CPU12 (Eval)**

- The non paged demo files are located in the **\Examples\** subfolder created under your chosen installation folder.
- Select demo12.prj from the history list on the **Project** Menu to load the non paged demo project.
- The 128 K paged demo files are located in the **\Examples\128K\_paged\_example** subfolder created under your chosen installation folder. Select demo12\_paged.prj from the history list on the **Project** Menu to load the paged demo project. To build the application:
	- 1. Choose Build from the Project menu of IDEA. This will build the application executable (.h12), generate S-records (.s19) and absolute listings (demo.la, sieve.la ..) The project file with the .h12 extenstion is ready to download into ZAP.
	- 2. To review the compiler options used, expand the Tools icon and right click on Compiler.
	- 3. Right click on Linker under tools to review or edit the link command file or linker options.
	- 4. Click on the ZAP Debugger icon  $\left[\begin{array}{c|c}\n\hline\n\text{sin}\n\end{array}\right]$  to open ZAP and automatically load the demo application. See the section "ZAP 6812 SIM" tutorial below for more on ZAP.
- To build the DP256 example select **\Examples\DP256\_example\test.prj** from the project menu and repeat steps on through 4. This example links each page of the 256K flash explicitly.
- To build the DP256 packed example select **\Examples\DP256\_example\packed\test.prj** from the project menu and repeat steps on through 4. This example uses the linkers automatic bank packing mechanism to fill the 256K flash. Note the entire application fits into one page (Bank).

For more information on Compiler usage and options, see the "CX6812 User's manual" and or IDEA User's manual.

### **ZAP 6812 SIM Tutorial**

Welcome to the COSMIC ZAP debugger tutorial. This tutorial is designed to give you a small sample of the many features of ZAP SIM as you go through a typical Windows debugging session.

### **Starting ZAP and Loading an Application**

If you've just gone through the IDEA tutorial ZAP should already be open with the demo project loaded. Skip to the section titled "Executing the application".

### **Non Paged Example**

- From the Windows Start menu, select **Programs > Cosmic Tools > Eval12\ZAP 6812 SIM (Eval)** to start ZAP. This example was written for a 912B32 processor, but is applicable to any non paged 68HC12 application. It is located in the **\Examples** folder created under your chosen installation folder.
- Choose *load* from the file menu and select the non paged example file demo12.h12 located in the **\Examples\** folder**.** Skip over the Paged Examples and Goto the section entitled **"Display Options"** to complete the tutorial with the non paged example.

### **Paged Examples**

• From the Windows Start menu, select **Programs > Cosmic Tools > Eval12\ZAP 6812 SIM (Paged Eval)** to start the paged version of ZAP 6812 SIM.

### **128K Flash Example**

• This example was written for a DG128A and is located in the **\Examples\128K\_Paged\_example** created under your chosen installation folder. The example is also applicable to most 128K on-chip 68HC912s. Select **DG128** from the **target** menu to setup the proper paging simulation for a 128K Flash part with fixed

pages at 0x4000 and 0xC000.

• Choose *load* from the file menu and select the 128K paged example file demo1\_paged2.h12 located in the **\Examples\128K\_Paged\_example\** folder. Goto the section named **"Display Options"** to complete the tutorial with the 128K Example.

### **DP256 Flash Example**

There are two DP256 examples. They are both made up of the same code modules, but are linked differently. One is linked with an explicit page for each 16K block of memory and the other uses the linkers automatic bank allocation mechanism and is refereed to as the packed example.

- Select **DP256** from the **target** menu of ZAP to setup the proper paging simulation for a 256K Flash part with fixed pages at 0x4000 and 0xC000.
- Choose *load* from the file menu and select **\Examples\DP256\_Example\test.h12** to load the example with explicit pages. **Goto the section named "Display Options"** to complete the tutorial with the DP256 Example.
- Choose *load* from the file menu and select **\Examples\DP256\_Example\Packed\test.h12** to load the packed DP256 example. **Goto the section named "Display Options"** to complete the tutorial with the DP256 packed Example. Note: Since the example is very small, all of the code fits into one page. We recommend that you use the standard example to see how the paging mechanism works with ZAP.

If any of the load files (.h12) files do not exist go to the section "IDEA/Compiler Tutorial" and rebuild them. The .h12 files contain all of the object code, debug symbols and source file reference information for full C and/or Assembly source level debugging. When the file has finished loading you should see the assembly startup routine (crtsi.s) in the source window.

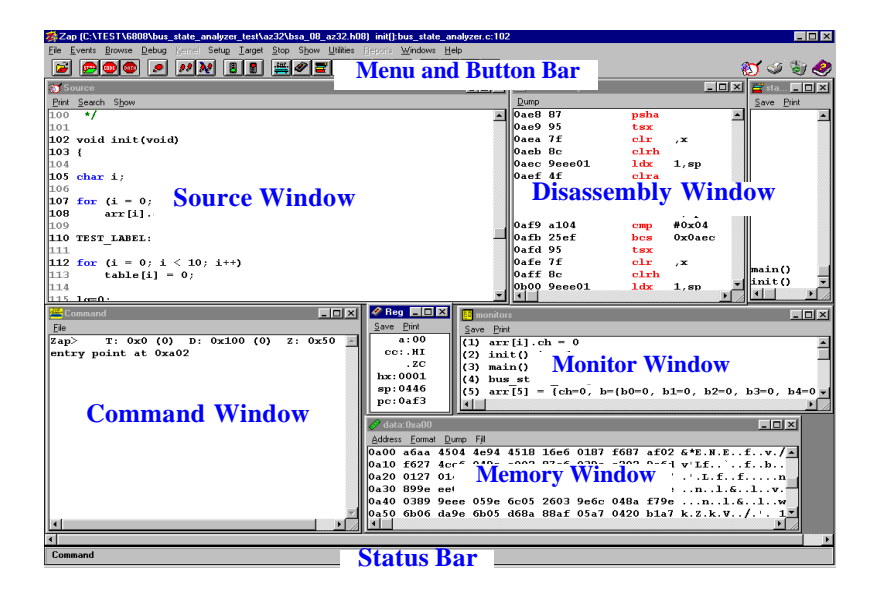

 **Figure 1-9: ZAP Debugger with Project loaded**

### **Display Options**

Let's take a look at some of the various display options. During a typical debugging session you'll probably want to monitor a couple of variables, keep an eye on the stack and watch the CPU registers as you execute the code. In order to do this we're going to open a monitor, stack and register window as follows. Note: The config file (zaps12.ini) supplied with EVAL12 should open these windows automatically so you can skip this section and go to the section "Executing the Application".

- Choose *Monitors* from the *Show* menu to open up a monitor window.
- Choose *Stack* from the *Show* menu to open up the stack window.

• Choose *Registers* from the *Show* menu to open up the register window. Notice the cycle counter at the bottom of the Register window (simulator only). This provides an accurate MCU cycle count between execution points.

To make it easier to execute the most commonly used commands let's open up the **Button Bar**.

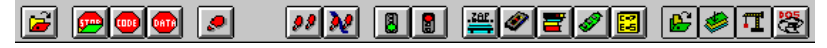

 **Figure 1-10: ZAP Button Bar**

### **Executing the Application**

There are several ways to execute your code. Let's try a couple of examples.

- Click on *StepI* **i**n the Button Bar or select *Step Inst* from the debug menu to step one assembler instruction.
- Click on Step High Level Instruction (Source) **3** in the Button Bar to step one Source Instruction.
- Select "**Go Till"** from the **Debug** Menu and select the function *main.*

Notice you may we get an error message "Can't open Demo.c would you like to change the Path" if the search path for the application sources is not set properly. Answer yes to open the source path editor or select path editor from the Setup menu. Use the path editor to add the path to the source files. This can be done by browsing through the directories and selecting the paths and adding them to the search path.

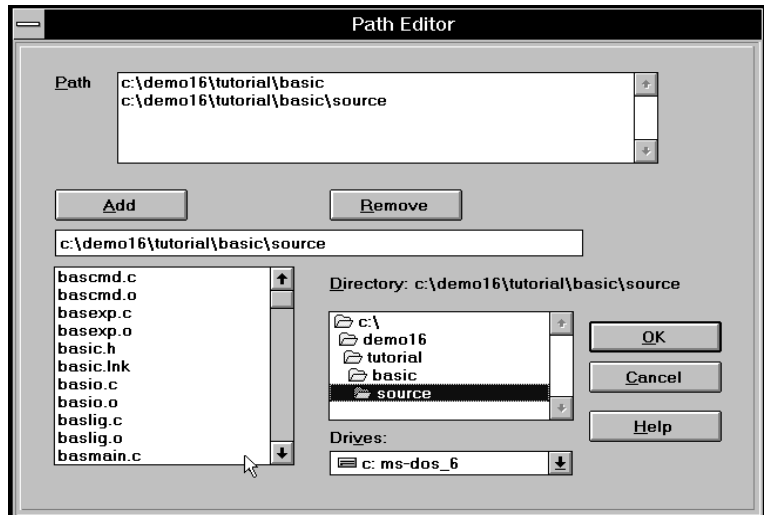

- Choose *Destination Folder\Examples* and add it to the search path. Note: *Destination Folder* is the root folder where Eval12 was installed. The C code should now appear in the source window.
- Now Click on *Step High Level* again to execute the first C instruction.
- We're now going to step a couple of C lines and for this example we want to step into the function "clear\_ports( )" so we'll choose

High Level Step  $\left\| \mathcal{F}\right\|$  from the Button Bar. Click on this button until the Blue Highlight in the Source window returns from the clear\_ports( ) function.

Note the matching C and assembly code highlights for the current Program Counter (PC) in the Source and Disassembly Windows. The yellow highlight in the disassembly code denotes the assembly instructions that make up the single Blue highlighted line of C code.

Now click on the Step Over  $\left[\frac{\mathbf{M}}{\mathbf{M}}\right]$  button. This will execute the

function "toggle bits( )" silently and return and stop on the next source line in function "main".

### **Monitor and Evaluate Expressions**

Now let's monitor a couple of global variables so we can follow the application's output.

- Double click on the variable **reset\_add** and choose monitor to add it to the Monitor window.
- Double click on the variable *memptr and count* and choose monitor to add them to the Monitor window as well.

You can also select an expression to monitor or evaluate. Try the following:

- Select "**Go Till"** from the **Debug** Menu and select the function *"sieve".*
- Left Click and drag to highlight **prime\_table[count]** and select monitor to add just the one array member to the Monitor window.

If you want to monitor a valid expression that is not available in the source window you can use the Command window. e.g. Monitor prime\_table[6].

• Click on the Command window and press the enter key then type monit prime\_table[6] at the ZAP prompt.

You can change the display format of any variable by double clicking on the variable in the Monitor window. Let's change the display formats for **prime\_table[6]**.

- Double click on **prime\_table[6]** in the Monitor window and choose format from the pop-up menu
- Select *hexadecimal* to display the value of **prime\_table[6]** in hex notation.
- If you want to view all of the variables in the application select "Variables->In Global List" from the Browser menu.

ZAP also provides a convenient structure/Union browser. Let's go to

the function toggle\_bits( ) which uses a union between a bit field structure and a char.

- Choose **Go Till** from the Debug Menu and select toggle\_bits.
- Double click on the variable **PORTX** and select Evaluate to open the structure editor. Notice this displays both members of the union.

#### **Breakpoints**

To set a breakpoint simply Double click (Left mouse button) on any active line number in the Source window or Source Browser window. You can also double click on an address in a Disassembly window. Let's reset the application and set some breakpoints.

- Select **Reset** from the Debug menu
- Select **Go Till** "main" from the Debug menu.
- Double click on the line number to the left of the C line "clear\_ports( ); " in the function **"**main**"**. You'll notice the line number is highlighted in red to signify that there is a breakpoint set.
- Click on Go  $\boxed{3}$  on the Button Bar to execute to the breakpoint.
- Choose *Function List* from Browse menu to open a list of all the source files and functions which make up the demo application.
- Double click on the function name "toggle\_bits()" to open up a source browser window containing the source to the function.
- Let's set a breakpoint on the line "for  $(i = 0; i <$  count;  $i++)$ " by double clicking on its line number.
- Click on Go on the Button Bar to execute the code to the breakpoint.
- Delete the breakpoint by double clicking on the line number again and choosing delete from the pop-up. The red highlight should be removed. A green highlight means the breakpoint is suspended.

• Let's delete the other breakpoints. Choose **Events** from the Browse menu. Double click on each breakpoint and choose delete from the pop-up. Alternatively, select the Command window and type the following to delete all events: Zap> del /e  $*$ 

ZAP SIM also supports Data Breakpoints (events). Let's set a Data Event on the global variable **count** such that the program execution will stop when **count** is written to.

- Select **Reset** from the Debug menu
- Select **Go Till** "main" from the Debug menu.
- Double click on the variable **count** and select "Write Break" from the pop-up. Click on Go and you should see ZAP stop after **count** is written.
- Choose browse Events and delete the breakpoint by double clicking on it.

#### **Browser**

ZAP lets you browse all of the source code in the application and dump any memory locations using several different formats.

- Choose Memory from the Browse menu, enter an address and choose to view memory as **Data** or as **Code** (i.e. disassembly).
- If you choose Code you'll see a disassembly of the memory in which you can set a breakpoint on any address.
- If you choose data you can select a display format and you can click directly on any value and modify it.

### **Program Analysis**

• ZAP SIM keeps track of MCU cycles and records each R/W cycle, and address execution. This allows ZAP to create several useful displays and reports including chronology, code coverage, performance analysis, simulated source trace and variable usage.

Let's look at a couple of reports. First you need to Reset and zero out the analyzer.

- Select **Reset** from the Debug menu
- Select Go Till "main" from the Debug menu.
- Select **"Performance->Zero"** from the Analyzer menu.
- Set a Breakpoint on the first line inside the "for (; ;)" loop.
- Click on Go twice to execute completely through the loop once to collect some execution data. This may take a minute or two.

### **Performance Analysis**

- Select **"Performance->view"** from the Analyzer menu to view the performance analysis graph.
- Double click on a function name in the Performance Analysis window for execution details.

#### **Code Coverage**

- Select "Code Coverage->full" for a report that details what code has been executed.
- The Source window and Source Browser windows maintain a colored icon next to each source line which denotes whether an instruction has been executed or not. A Green icon means the code has been executed and a red icon means the code has not been executed.
- Select "Variable Usage->Full" to create a printable report detailing variable usage.

This concludes the ZAP 6812 SIM tutorial. Please refer to the ZAP SIM User's manual for more information.

**ZAP 6812 SIM Tutorial**

**Running IDEA**

# **Running IDEA**

### **Starting IDEA**

From the Windows Start menu, select **Programs > Cosmic Tools > Eval12\Idea12**

The IDEA main window appears:

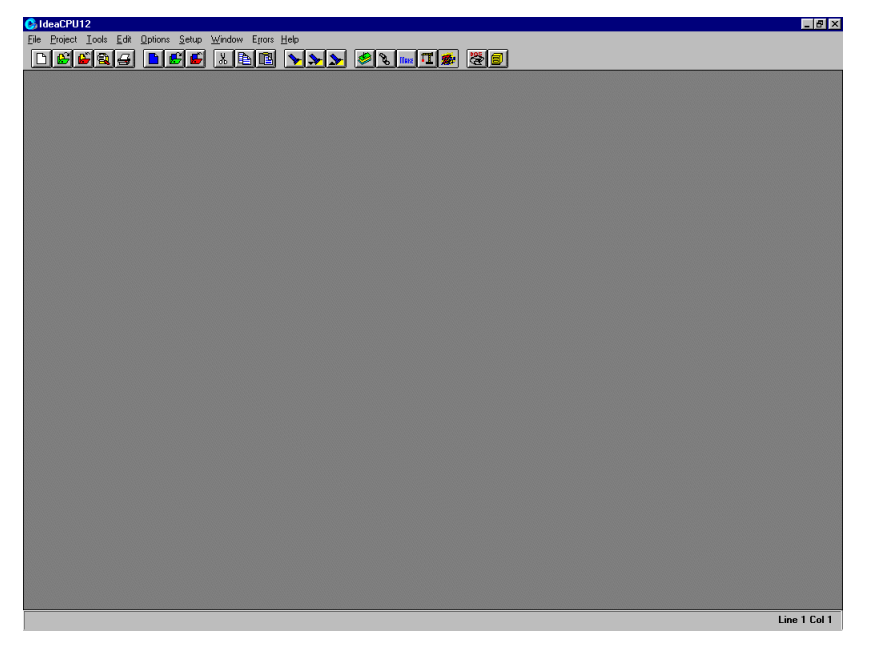

### **Figure 1-11: IDEA main window**

After you open a project and some files within the project, the IDEA main window appears as in the following Figure.

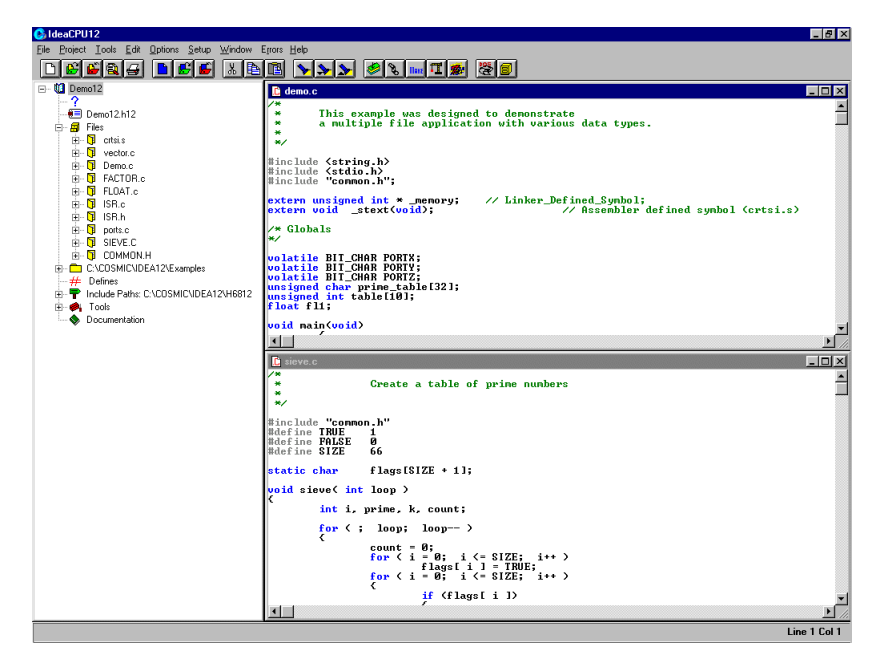

#### **Figure 1-12: IDEA main window with Open Project**

The IDEA main window is the principal graphical user interface (GUI) for the Cosmic Compiler program.

For complete details on the components of the IDEA main window, refer to Chapter 4, *IDEA User Interface* in the IDEA User's Guide.

### **Starting a new project**

To start a new project, click on the **New Project** tool **D** on the Tool bar, or select **Project > New** from the Main menu.

The Project window appears with a new project opened.

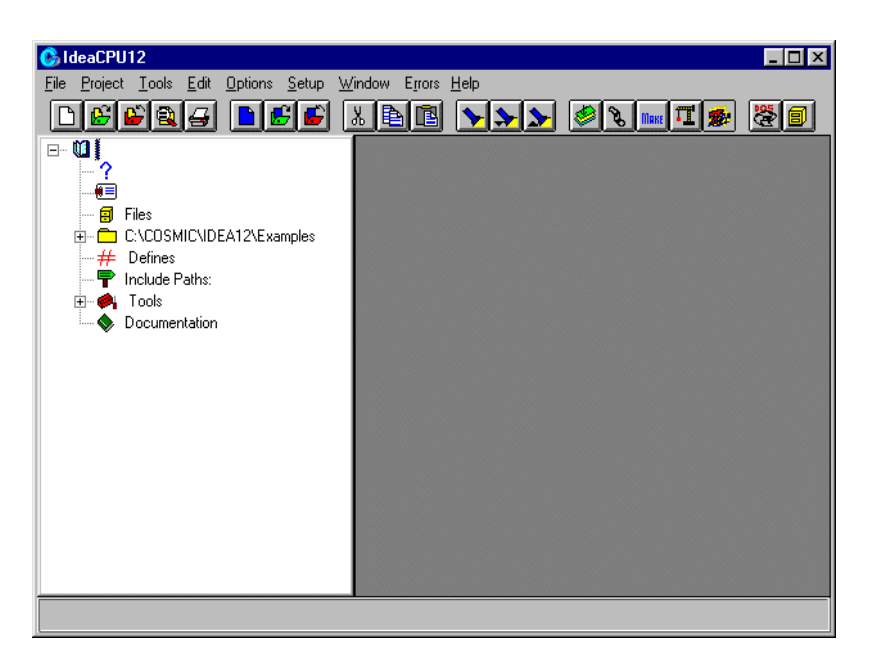

### **Figure 1-13: IDEA Project window with new project**

The Project window displays the various project components as icons in a tree-structured format, similar to Windows Explorer. Each icon in the project tree represents a project component.

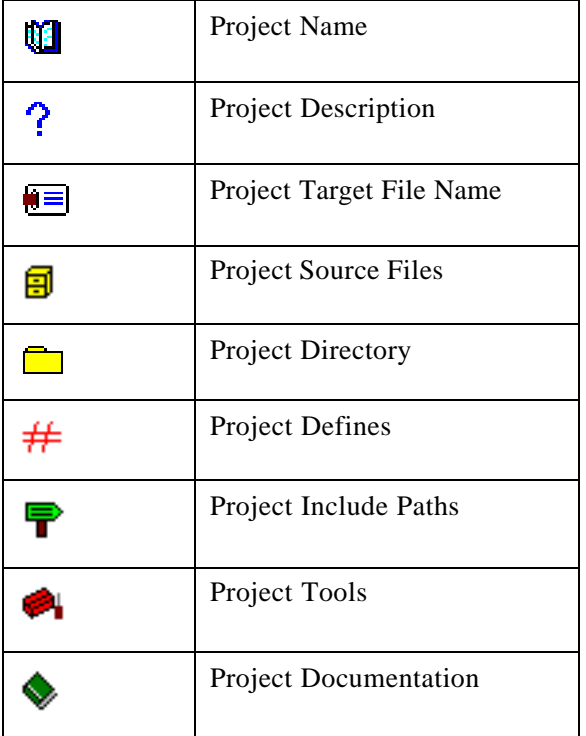

### **Table 1-1: Project Components**

 $A \nightharpoonup$  sign next to a component icon means that sub-components are hidden below the icon. Click on the  $\equiv$  sign or double click on the icon to display the sub-components.

 $A \sqsubseteq$  sign next to a component icon means that the first level of subcomponents below the icon is displayed. Click on the  $\exists$  sign or double click on the icon to hide the sub-components.

For additional details on the Project window, refer to Chapter 4, *IDEA User Interface* in the IDEA User's Guide.

For details on project management, refer to Chapter 7, *Managing an IDEA Project* in the IDEA User's Guide.

### **Exiting IDEA**

To exit IDEA, click on **Exit** in the **File** menu. Alternatively, type **Alt+F+X**.

If you have selected **Auto Save before C/asm** in the **Options** dropdown menu (**Alt+O+A**), all changed files are saved prior to exiting. If you have not selected **Auto Save before C/asm**, a dialog box appears in turn for each changed file and lets you select whether to save the file or not.

## **Managing a Project**

### **Opening the project**

EVAL12 is supplied with an example project called "**demo12.prj"**, You can use this example project to become familiar with the principles of managing an IDEA project.

If you opened a new project earlier, save it by clicking on the **Save** 

**Project** tool **on** the Tool bar. Close the project by selecting **Project > Close** from the Main menu.

To open the example project, click on the **Open Project** tool the Tool bar. In the dialog box that appears, select demo12.prj from the Examples folder. The Project window appears with the **demo12.prj** project opened.

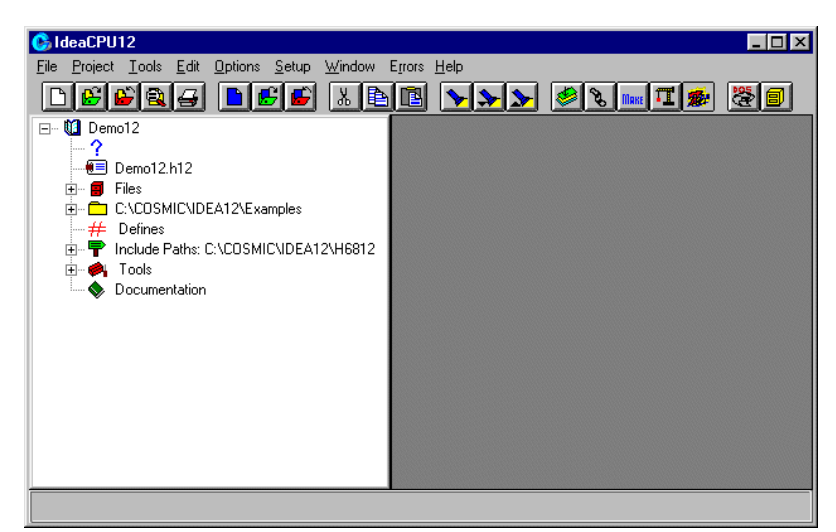

 **Figure 1-14: Project pane with demo12.prj project**

### **Naming the project**

The **Project Name** component lets you specify a name for the project. It also represents the parent component for all project subcomponents.

To specify a name for the project, click on the **Project Name**

icon  $\blacksquare$ . A text cursor appears to the right of the icon. Click on the text cursor to open a text box and enter a project name.

Right click on the **Project Name** icon to view a menu of project commands. These commands are shown in the following Table.

| <b>Add File</b>    | Adds a source file to the project.                                                                                                    |
|--------------------|----------------------------------------------------------------------------------------------------|
| <b>Save</b>        | Saves the project.                                                                                                    |
| <b>Save As</b>     | Saves the project with a new name.                                                                                                    |
| Make               | Checks source file up-to-date status and<br>dependencies. Then selectively compiles<br>or assembles any out-of-date files and<br>runs the Linker. The icons in the Project<br>Source Files folder are colored yellow.                                                                     |
| <b>Build</b>       | Performs a Make as described above and<br>then runs any utilities selected in the<br>Builder Configuration dialog box. To<br>have the Build rebuild all files regardless<br>of their up-to-date status, right click on<br>the project name, select Mark All, and<br>then run the Builder. |
| <b>Mark All</b>    | Marks all project source files for recom-<br>pile/assemble without changing the file<br>time/date stamp. The icons in the <b>Project</b><br>Source Files folder are colored orange.                                                                                                    |
| <b>Touch All</b>   | Marks all project source files for recom-<br>pile/assemble and updates all project<br>source files with the current system date<br>and time stamp. The icons in the <b>Project</b><br><b>Source Files</b> folder are colored red.                                                         |
| Documen-<br>tation | Adds a document file to the project.                                                                                                    |

**Table 1-2: Project commands**

### **Describing the project**

The **Project Description** component lets you specify a short description for the project.

To specify a description for the project, click on the

**Project Description** icon  $\Omega$ . A text cursor appears to the right of the icon. Click on the text cursor to open a text box and enter a short project description.

### **Naming the project target file**

The **Project Target File Name** component lets you specify a target file name for the project (for example, **demo12.h12**). The name entered here is the actual name of the linked executable which can also be modified under Tools->Linker ->options->Output to File.

To specify a project target file name, click on the **Project Target File** 

Name icon  $\blacksquare$ 

A text cursor appears to the right of the icon. Click on the text cursor to open a text box and enter a target file name. Be sure to include the target file name extension; for example, "**.h12**" for the Cosmic 6812 compiler.

Right click on the **Project Target File Name** icon to view a menu containing target file commands. These commands are shown in the following Table.

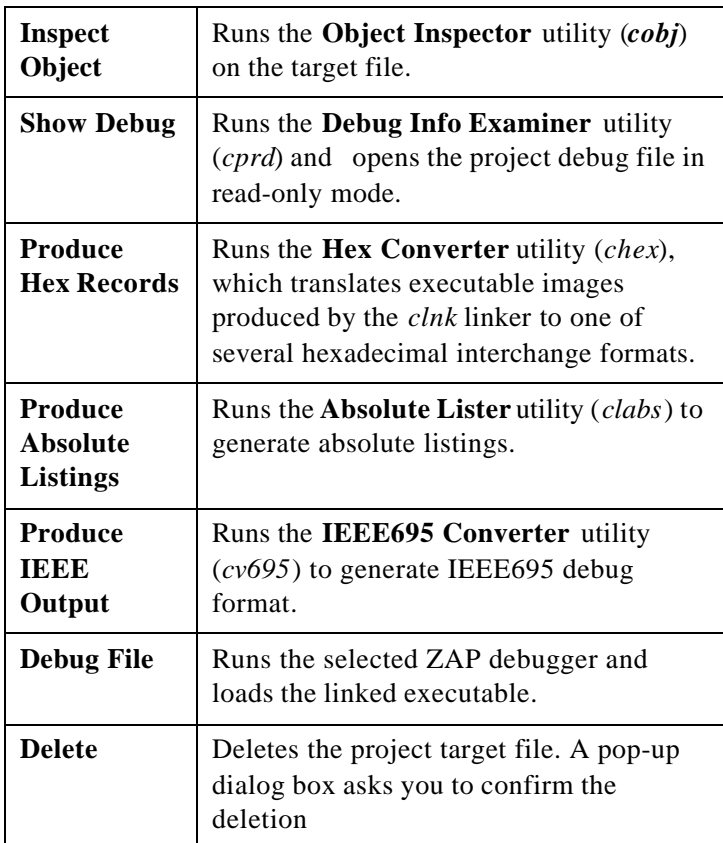

# **Table 1-3: Target File commands**

# **Managing project source files**

The **Project Source Files** component lets you specify the C and Assembly language source files to be included in the project.

Right click on the **Project Source Files** icon **B** to view a menu containing source file management commands. These commands are shown in the following Table.

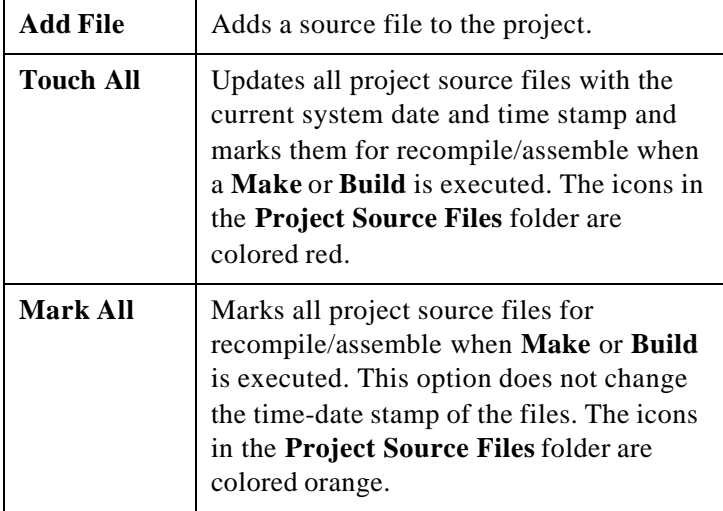

#### **Table 1-4: Source file management commands**
#### **Adding source files to the project**

You can add source files to the project using the **Add File** command or the **Windows Explorer**.

- To add a source file using the **Add File** command, right click on the **Project Source Files** icon, select **Add File**, and select the file(s) to add from the **Add File** dialog box.
- To add a source file using Windows Explorer, select the

**Windows Explorer** tool  $\boxed{\blacksquare}$  on the Tool bar. Windows Explorer appears next to the Project window. Select a file(s) from Windows Explorer and drag it to the Project window.

Using either method, you can select more than one source file at a time using standard Windows conventions for selecting and grouping files.

#### **Working with individual source files**

Each source file included in the project is listed next to a

**Source File** icon  $\boxed{\blacksquare}$ . The **Source File** icon lets you view the source file and its attributes.

Right click on the **Source File** icon to view a menu containing source file commands. These commands are shown in the following Table.

| Load (read<br>only) | Opens the source file in read-only mode.                                         |
|---------------------|----------------------------------------------------------------------------------|
| Open                | Opens the source file for editing.                                               |
| Remove              | Removes the source file from the project.                                        |
| Mark                | Marks the source file for rebuilding. The<br>Source File icon is colored orange. |

**Table 1-5: Source file commands**

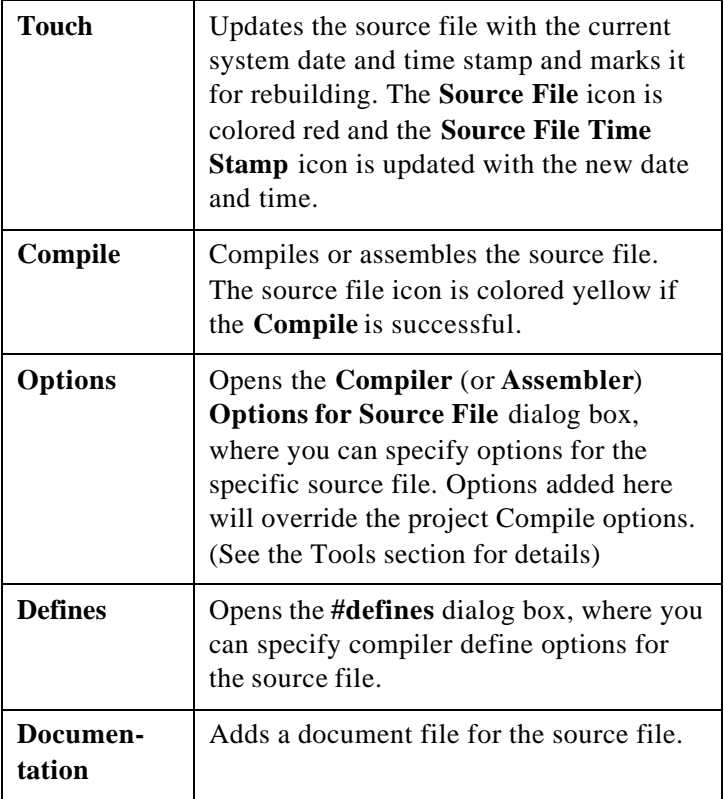

# **Table 1-5: Source file commands**

Each icon in the source file tree represents a source file component. The source file components are described in the following Table.

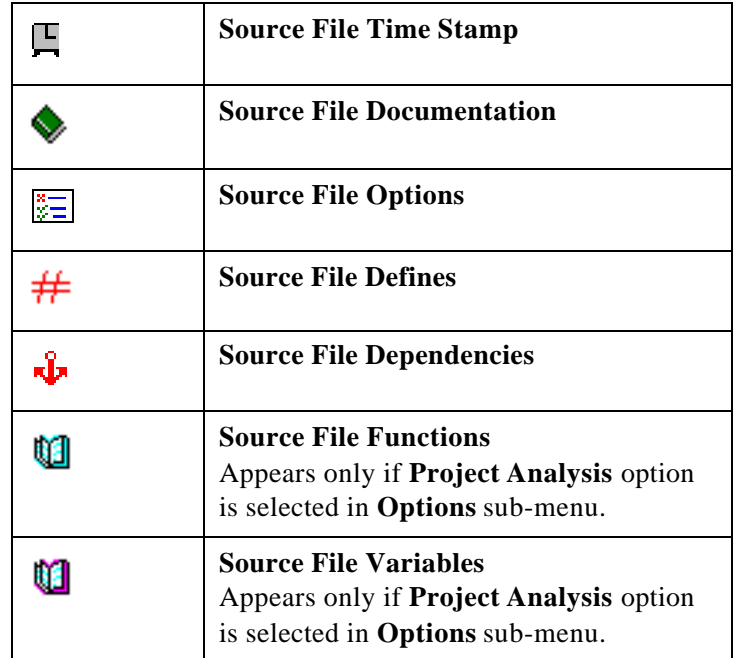

# **Table 1-6: Source File Components**

# **Source File Time Stamp**

The **Source File Time Stamp** component and icon shows the day, date, and time that the file was last saved or "touched".

### **Source File Documentation**

The **Source File Documentation** component shows all documents that are associated with the source file.

Right click on the **Documentation** icon  $\bullet$  and select **Add Doc** to associate a documentation file with the source file.

The **Document** component lets you view, edit, or remove a document associated with a source file. The

appearance of the **Document** icon  $\Box$  varies, depending on the type of document.

Right-click on the **Document** icon to view a menu containing documentation file commands. The documentation file commands are described in the following Table.

| Load (read<br>only) | Opens the document in read-only mode.                                                        |
|---------------------|----------------------------------------------------------------------------------------------|
| Open                | Opens the document for editing using the<br>appropriate Windows-registered appli-<br>cation. |
| Remove              | Removes the document from the project.                                                       |

**Table 1-7: Documentation file commands**

## **Source File Options**

The **Source File Options** component lets you specify compiler or assembler options for the source file. These options override the default project compiler or assembler options.

Right-click on the **Source File Options** icon **the source of the Source File Options** icon  $\mathbb{E}$  to open the **Compiler** (or **Assembler**) **Options for Source File** dialog box.

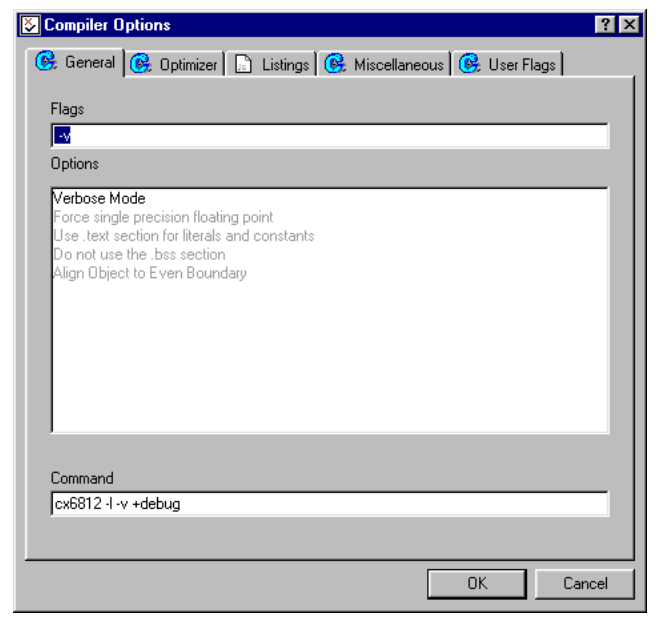

 **Figure 1-15: Compiler Options for Source File**

The **Compiler** (**Assembler**) **Options** dialog box has five tabs:

- **• General options**
- **• Optimizer options**
- **• Listings options**
- **• Miscellaneous options**
- **• User Flags**

Choose a tab and select the desired options. Selected options are displayed in bold and unselected options are greyed out. To select an option simply click on the option description. To deselect an option click on the option again.

For a detailed explanation of compiler and assembler options, refer to Chapter 8, *IDEA Command Reference*  in the IDEA User's Guide.

The source file compiler or assembler options will override the project compiler and/or assembler options.

Refer to "Setting default compiler options" on page 1- 52 or "Setting default assembler options" on page 1-53 for details.

# **Source File Defines**

The **Source File Defines** component lets you specify compiler #define options for a source file.

Right-click on the **Source File Defines** icon  $#$  to open the **#defines** dialog box and specify up to twenty userdefined preprocessor symbols.

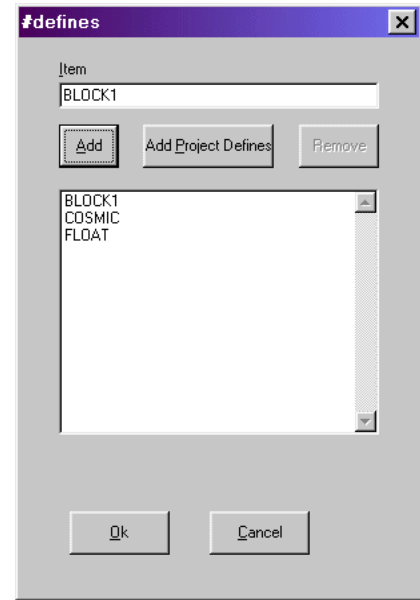

 **Figure 1-16: Source File #defines**

To add a symbol to the list, enter the symbol in the **Item** field and click on **Add**. To remove a symbol from the list, select the symbol and click on **Remove**.

The source file **Defines** will override the project Defines.

You can also add the current project #defines to the source file #define list by clicking on **Add Project Defines**.

Refer to "Specifying Project Defines" on page 1-48 for details.

After you add #defines, they appear as individual subcomponents in the **Defines** list, each one after a **Define**

icon  $\frac{\ell_f N_E}{\ell}$ . The define symbol is shown to the right of the

icon. In addition, the day, date, and time that the #defines were last updated is shown next to the **Source File Defines** icon.

#### **Source File Dependencies**

The **Source File Dependencies** component and icon let you view the files that are included in the source file #includes.

The **File** icon  $\mathbf{\mathbb{B}}$  shows a file that is named in the source file #includes. If the file name is enclosed in brackets, it is a system include file and is not typically modified in each project.

If the file name is enclosed in quotes, it is a user include file and can be modified. Right-click on the **File** icon to display a menu include file commands. The include file commands are described in the following Table.

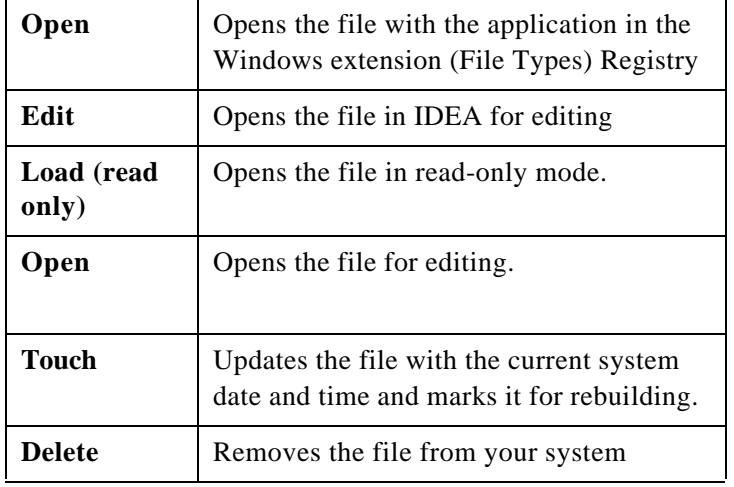

#### **Table 1-8: Include file commands**

### **Source File Functions**

The **Source File Functions** component and icon let you view the functions defined in the source file. The

**Function** icon  $\{ \}$  shows a function in the source file and lists all of the variables local to that function. Rightclick on the **Function** icon to open the source file at the function.

#### **Source File Variables**

The **Source File Variables** component and icon **let** let you view the variables that are local to the source file.

The **Variable** icon  $\Box$  shows a variable declared with the source file.

#### **NOTE**

**Functions** and **Variables** appear in the Project window only if **Project Analysis** is selected from the **Options** menu.

## **Specifying the project directory**

The **Project Directory** component is used to set the working directory for the project. This is typically where the source code files for the project are located.

Right-click on the **Project Directory** icon  $\Box$  to open the **Path Editor** dialog box and set the path to the source files.

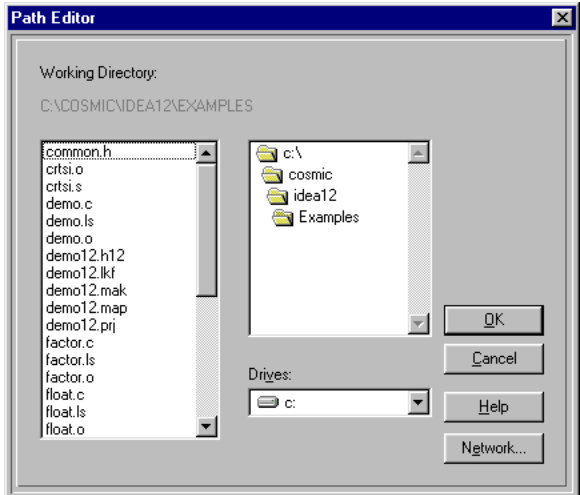

# **Figure 1-17: Path Editor dialog box**

The **Folder** icon  $\Box$  shows folders in the project directory.

The **File** icon  $\mathbf{\mathbb{B}}$  shows files in the project directory.

Right-click on the **File** icon to display a menu with file commands. The file commands are described in the following Table.

## **Table 1-9: File commands**

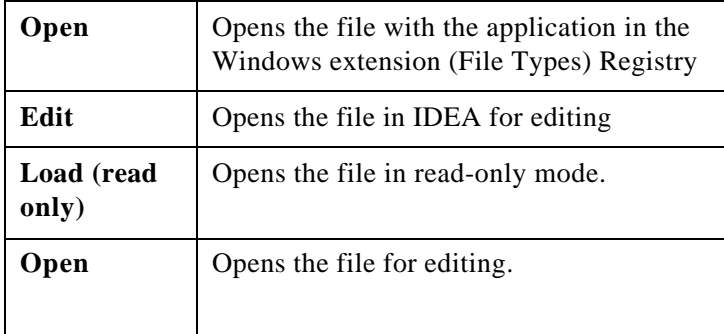

# **Table 1-9: File commands**

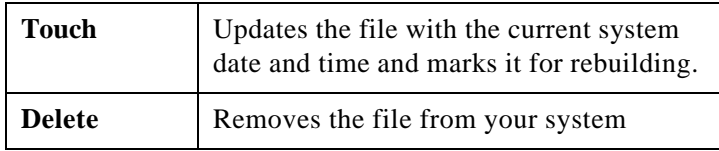

# **Specifying Project Defines**

The **Project Defines** component lets you specify #define options for the project.

Right-click on the **Project Defines** icon  $#$  to open the #defines dialog box and specify preprocessor symbols.

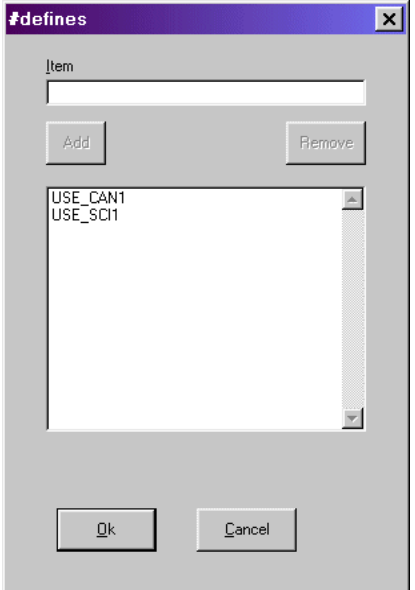

#### **Figure 1-18: Project #defines dialog box**

To add a symbol to the list, enter the symbol in the **Item** field and click on **Add**. To remove a symbol, select it and click on **Remove**.

Symbols defined as project #defines can be imported into source file #defines. Refer to "Source File Defines" on page 1-42 for details. After you add project #defines, they appear as individual sub-compo-

nents in the **Defines** list, each one after a **Define** icon  $\frac{P_{\text{F}}N_{\text{E}}}{P_{\text{F}}}$ .

The define symbol is shown to the right of the icon. In addition, the day, date, and time that the project #defines were last updated is shown next to the **Project Defines** icon.

# **Specifying project include paths**

The **Project Include Paths** component lets you specify include paths for the compiler (**-i >** option).

Right-click on the **Project Include Paths** icon  $\overline{\mathbf{r}}$  to open the **Include Path Editor** dialog box and specify up to twenty include paths for the project.

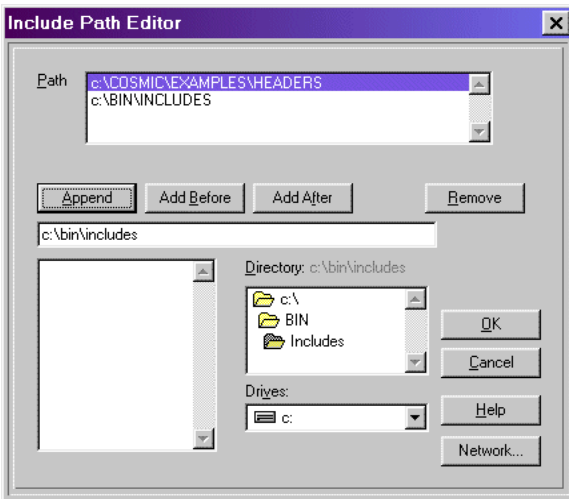

#### **Figure 1-19: Include Path Editor**

You can specify paths in any desired order. The paths are searched from top to bottom by the compiler.

You can use the **Drives** and **Directory** fields to specify the include path. Click on **Append** to add the path to the bottom of the list in the **Path** field.

To position the new path before or after the selected path, select an include path in the **Path** field and click on **Add Before** or **Add After**.

After you add include paths, they appear in order next to the **Project Include Paths** icon and as components in the **Project Include Paths** list, each one after a **Folder** icon.

# **Include path folders and files**

The **Include Path Folder** icon  $\Box$  shows folders for include

file paths in the project directory. The **Folder** icon  $\Box$  shows folders in an include file path.

The **File** icon  $\Box$  shows files in an include file path. Right-click on the **File** icon to display a menu with the following commands:

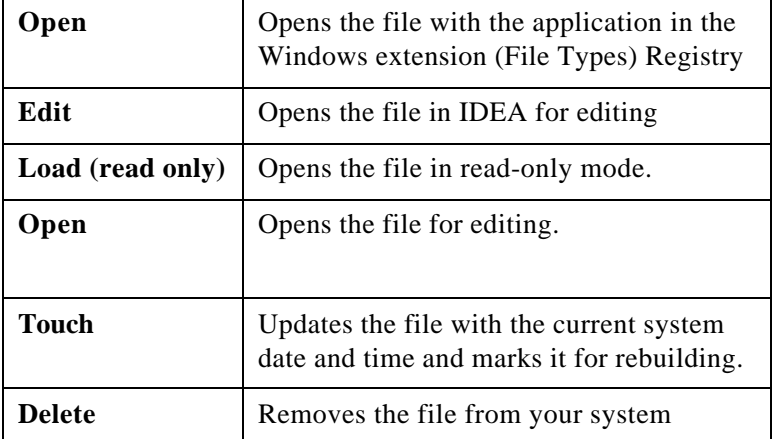

#### **Table 1-10: Include file commands**

# **Configure project tools**

The **Project Tools** icon lets you set project default options for:

- **• Compiler**
- **• Assembler**
- **• Linker**
- **• Builder**
- **• Debugger**

The **Builder** component lets you configure build utilities for the

project, including:

- **• Object Inspector (***cobj***)**
- **• Hex Converter (***chex***)**
- **• Debug Info Examiner (***cprd***)**
- **• Absolute Lister (***clabs***)**
- **• IEEE-695 Converter (***cv695***)**

# **Setting default compiler options**

The **Compiler** component lets you set the default compiler options that are used to compile all C code (**.c)** files in a project.

Right click on the **Compiler** icon  $\bullet$  to open the **Compiler Options** dialog box. You can also double-click on the

**Compiler** icon to display the **Compiler Options** icon  $\Box$  and then right-click on the **Compiler Options** icon to open the **Compiler Options** dialog box.

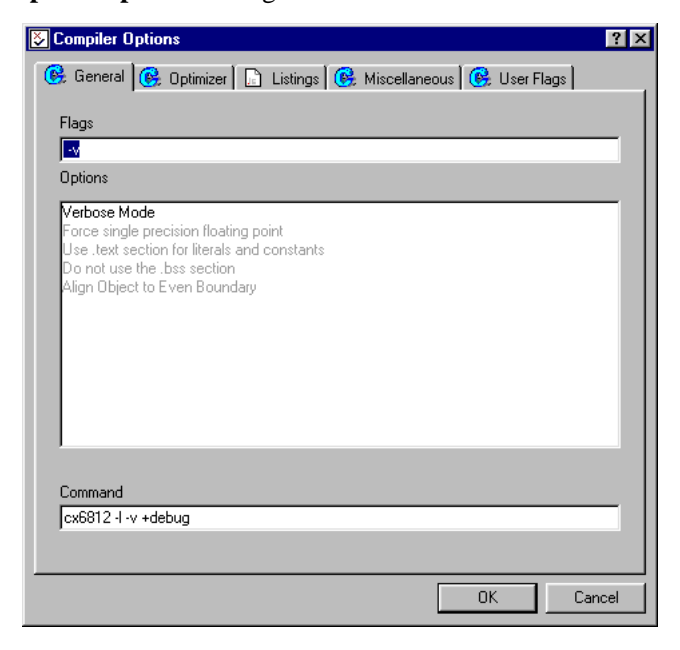

 **Figure 1-20: Compiler Options dialog box**

The **Compiler Options** dialog box has five tabs:

- **• General options**
- **• Optimizer options**
- **• Listings options**
- **• Miscellaneous options**
- **• User Flags**

Choose a tab and select the desired options. Selected options are displayed in bold and unselected options are greyed out. To select an option, simply click on the option description. To deselect an option, click on the option again.

For a detailed description of compiler options, refer to Chapter 8, *IDEA Command Reference* in the IDEA User's Guide.

The default compiler options can be overridden by setting compiler options for the individual source files. Refer to "Source File Options" on page 1-41 for details.

#### **Setting default assembler options**

The **Assembler** component lets you set the default assembler options that are used to assemble all assembly language (**.s**) files in a project.

Right click on the **Assembler** icon  $\frac{Hsn}{H}$  to open the **Assembler Options** dialog box. You can also double-click on the

**Assembler** icon to display the **Assembler Options** icon and then right-click on the **Assembler Options** icon to open the **Assembler Options** dialog box.

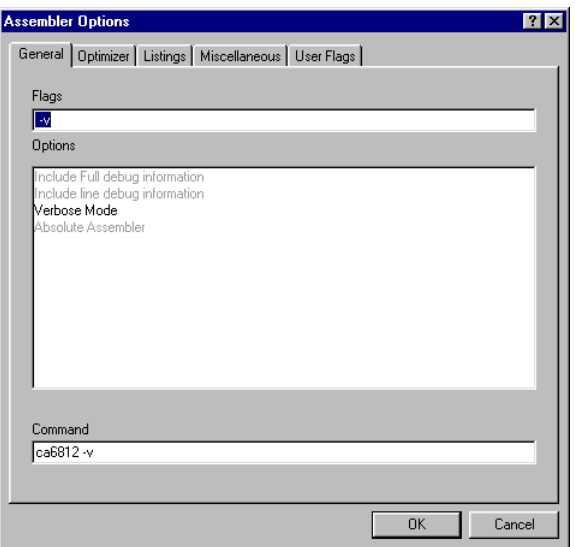

### **Figure 1-21: Assembler Options dialog box**

The **Assembler Options** dialog box five tabs:

- **• General options**
- **• Optimizer options**
- **• Listings options**
- **• Miscellaneous options**
- **• User Flags**

Choose a tab and select the desired options. Selected options are displayed in bold and unselected options are greyed out. To select an option, simply click on the option description. To deselect an option, click on the option again.

For a description of assembler options, refer to Chapter 8, *IDEA Command Reference i*n the IDEA User's Guide.

The default assembler options can be overridden by setting assembler options for the individual source files. Refer to "Source File Options" on page 1-41 for details.

### **Setting default linker options**

The **Linker** component lets you set the default *clnk* **utility** options that are used to link all files in a project. You can also specify a linker command file and edit the file.

Right click on the **Linker** icon  $\mathcal{F}$  to view a menu containing linker commands. The linker commands are described in the following Table.

| <b>Options</b>                | Opens the Link Configuration<br>dialog box.         |
|-------------------------------|-----------------------------------------------------|
| <b>Edit Com-</b><br>mand File | Opens the project link command file for<br>editing. |
| Change<br>Command<br>File     | Opens the Select Linker Command File<br>dialog box. |

**Table 1-11: Linker commands**

You can also double-click on the **Linker** icon to display the

**Linker Options** icon **1** and the **Linker Command File** icon  $\blacksquare$ 

### **Setting the linker configuration**

Select **Options** from the **Project Linker** menu (or rightclick on the **Linker Options** icon) to open the **Link Configuration** dialog box.

The **Link Configuration** dialog box lets you specify:

- **• Linker options**
- **• Libraries path option**
- **• Reporting mode option**
- **• Memory banking option**

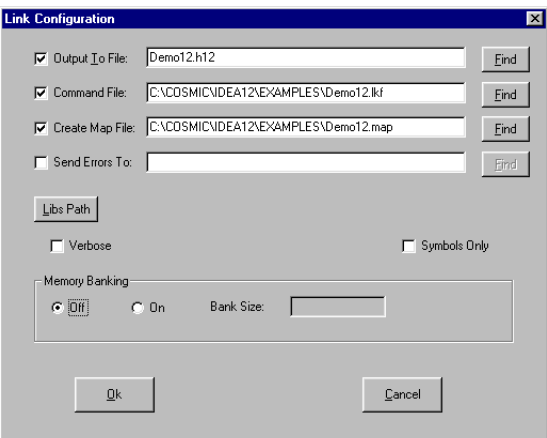

# **Figure 1-22: Link Configuration dialog box**

## **Specifying linker options**

The Link Configuration dialog box lets you specify *clnk* **utility** options. These options are described in the following Table.

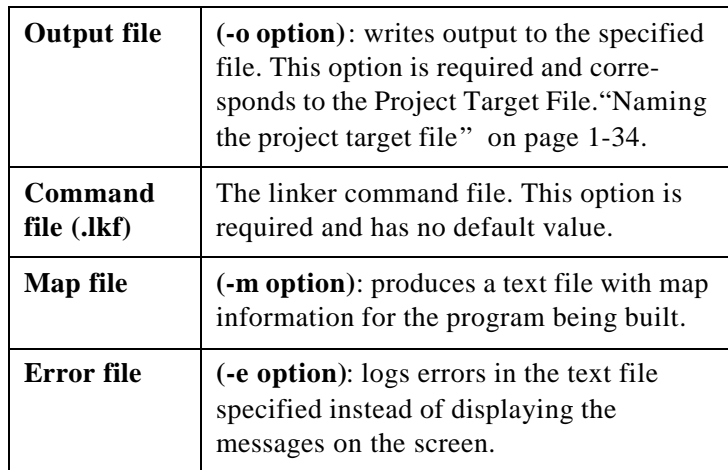

# **Table 1-12:** *Clnk* **utility options**

After you select any one of these files, you can click on the **Find** button to specify the file name and path.

### **Specifying the libraries path**

Click on the **Libs Path** button to open the **Libraries Path Editor** and set a path to the compiler library (**-l >** option).

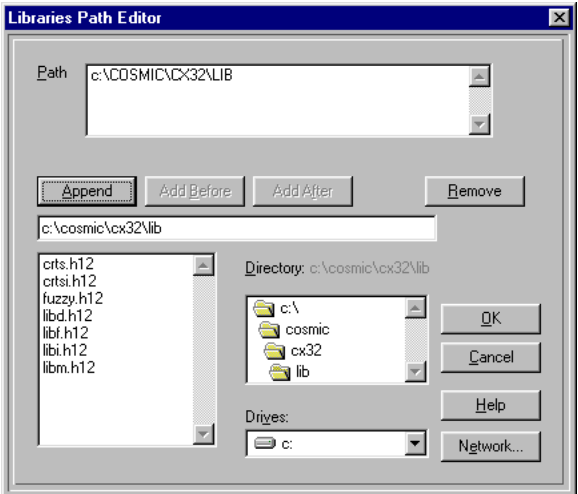

 **Figure 1-23: Libraries Path Editor**

You can specify a list of library paths in any order. The paths are searched from top to bottom. After you add paths, they appear in order next to the **Libs Path** button.

Other linker options you can set are described in the following Table.

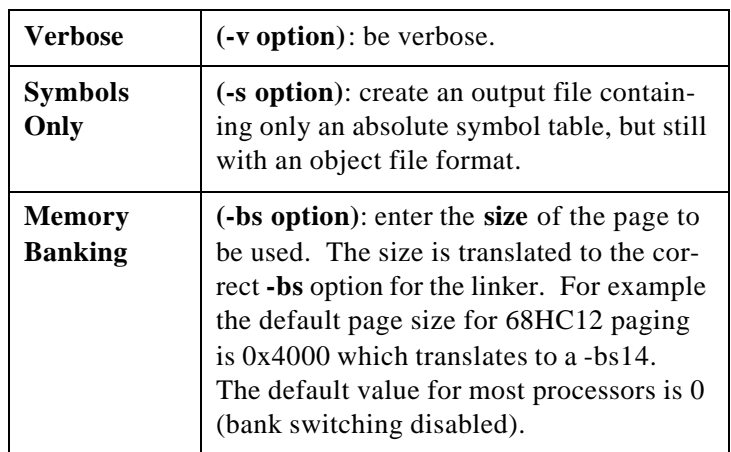

## **Table 1-13: Other** *Clnk* **utility options**

#### **Editing the linker command file**

Before you can edit a linker command file, you must first check the **Command File** check box in the **Link Configuration** dialog box and then specify a linker command file name and path.

Select **Edit Command File** from the **Project Linker** menu (or right-click on the **Linker Command File** icon) to open the linker command file for editing.

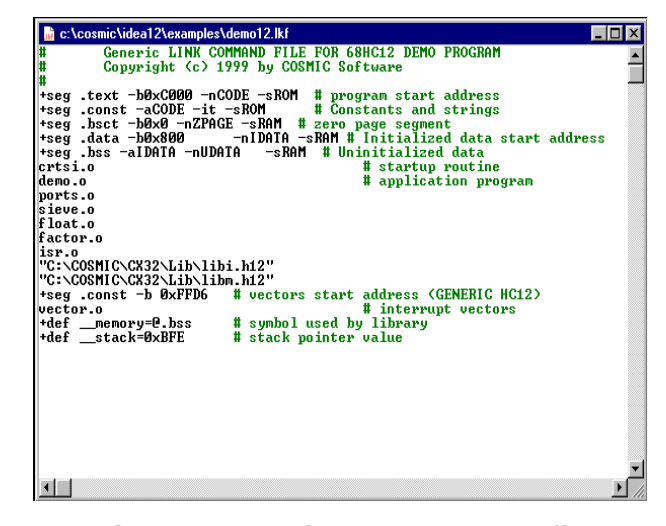

### **Figure 1-24: Linker command file for demo12.prj**

To edit the linker command file, you can make changes directly in the file using the options in the **Edit** menu. Type **Alt+E** to view the editing options. You can also right click to view a menu of editing options.

For complete details on linker command file editing options, refer to Chapter 8, *IDEA Command Reference* in the IDEA User's Guide.

#### **Changing the linker command file**

Select **Change Command File** from the **Project Linker** menu to change the linker command file. The **Select Linker Command File** dialog box lets you specify a file name and path for the new linker command file.

After you select a new command file, the **Command File** check box is checked in the **Link Configuration** dialog box, and the linker command file name and path are displayed.

# **Specifying project builder utilities**

The **Project Builder** component lets you specify utilities for building the project.

Right click on the **Project Builder** icon  $\mathbf{T}$  to open the **Builder Configuration** dialog box. You can also double-click on the **Project Builder** icon to display the **Builder Options**

icon  $\boxed{\Xi}$ , and then right-click on the **Builder Options** icon to display the **Builder Configuration** dialog box.

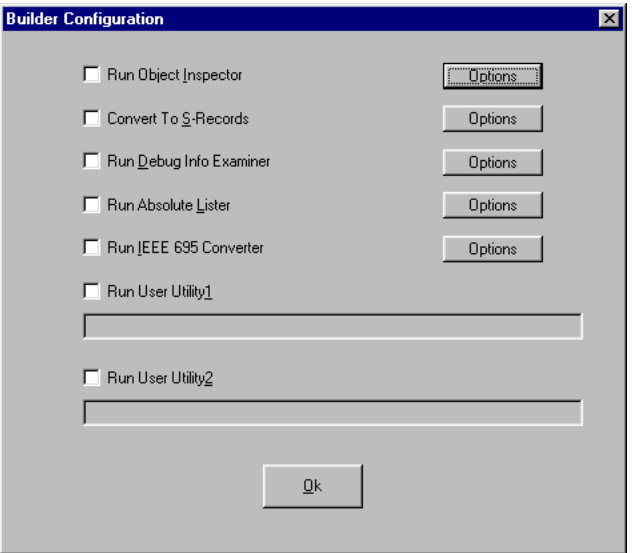

 **Figure 1-25: Builder Configuration dialog box**

The **Builder Configuration** dialog box contains check boxes that let you specify which builder utilities to run. The builder utilities are described in the following Table.

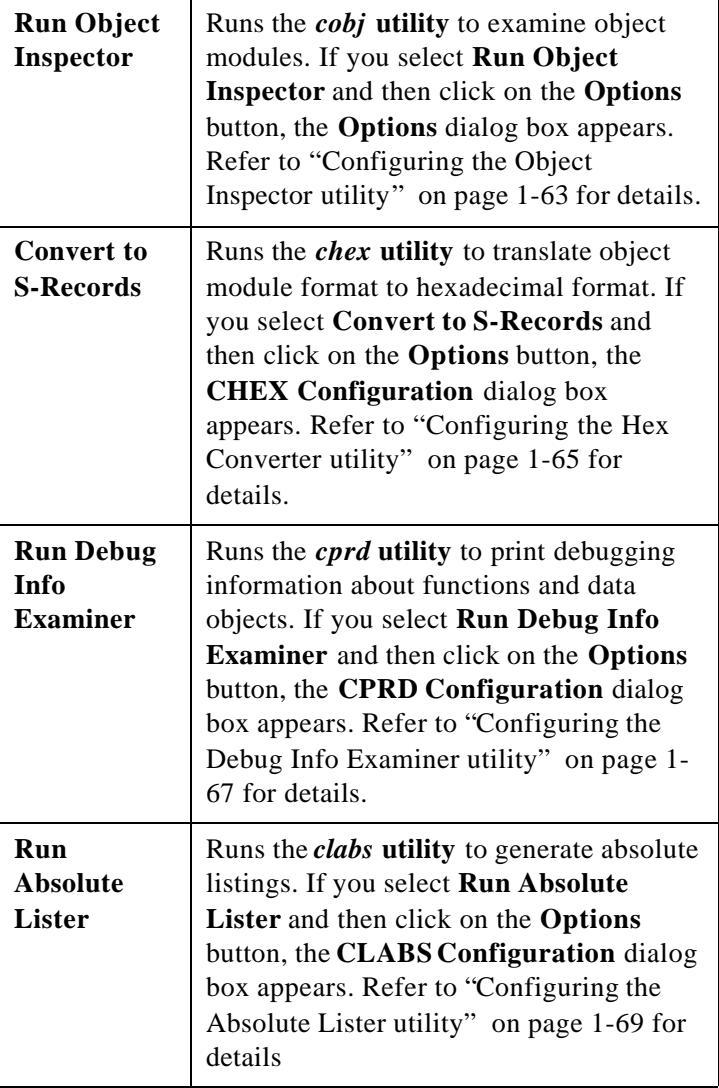

# **Table 1-14: Builder utilities**

| <b>Run IEEE</b><br>695<br>Converter | Runs the $cv695$ utility to generate<br>IEEE695 format. If you select Run IEEE<br>695 Converter and then click on the<br>Options button, the CLABS Configu-<br>ration dialog box appears. Refer to<br>"Configuring the IEEE695 Converter<br>utility" on page 1-71 for details. |
|-------------------------------------|----------------------------------------------------------------------------------------------------|
| <b>Run User</b>                     | Runs the specified user utility. You can                                                                                                    |
| Utility 1                           | specify a path and filename for any utility.                                                                                                    |
| <b>Run User</b>                     | Runs the specified user utility. You can                                                                                                    |
| Utility 2                           | specify a path and filename for any utility.                                                                                                    |

**Table 1-14: Builder utilities**

## **Configuring the Object Inspector utility**

The *cobj* **utility** lets you inspect relocatable object files or executable output by the assembler or linker. The *cobj* **utility** can be used to check the size and configuration of relocatable object files or to output information from their symbol tables.

Right click on the **Object Inspector** icon  ${}^{c_{0}}s_{J}$  and select **Options** to open the **Options** dialog box. You can also doubleclick on the **Object Inspector** icon to display the **Options**

icon **a** and then right-click on it to display the **Options** dialog box.

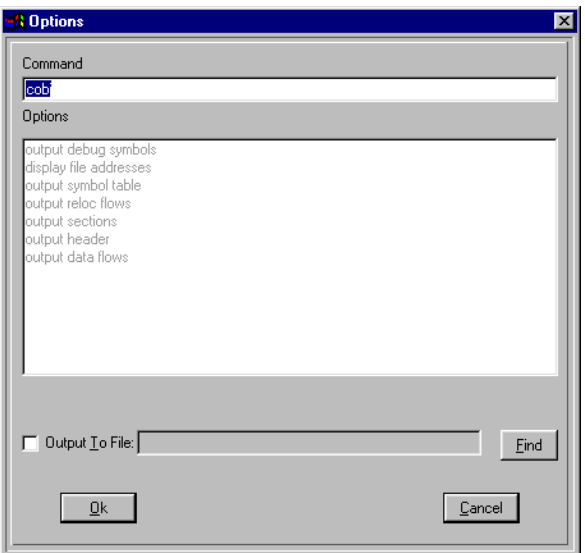

### **Figure 1-26:** *cobj* **utility Options dialog box**

Selected options are displayed in bold and unselected options are greyed out. To select an option simply click on the option description and it is added to the command line. To deselect an option click on the option again.

For complete details on the *cobj* **utility** options, refer to Chapter 8, *IDEA Command Reference* in the IDEA User's Guide.

You can also specify a path and file name to receive the **Object Inspector** output. This file may be in relocatable format or executable format.

# **Configuring the Hex Converter utility**

The *chex* **utility** translates executable images produced by the *clnk* **utility** to one of several hexadecimal interchange formats.

Right click on the **Hex Converter** icon  $\frac{E_{H_{\epsilon}}}{\epsilon}$  and select **Options** to open the **CHEX Configuration** dialog box. You can also double-click on the **Hex Converter** icon to display the

**Options** icon **b** and then right-click on it to display the **CHEX Configuration** dialog box.

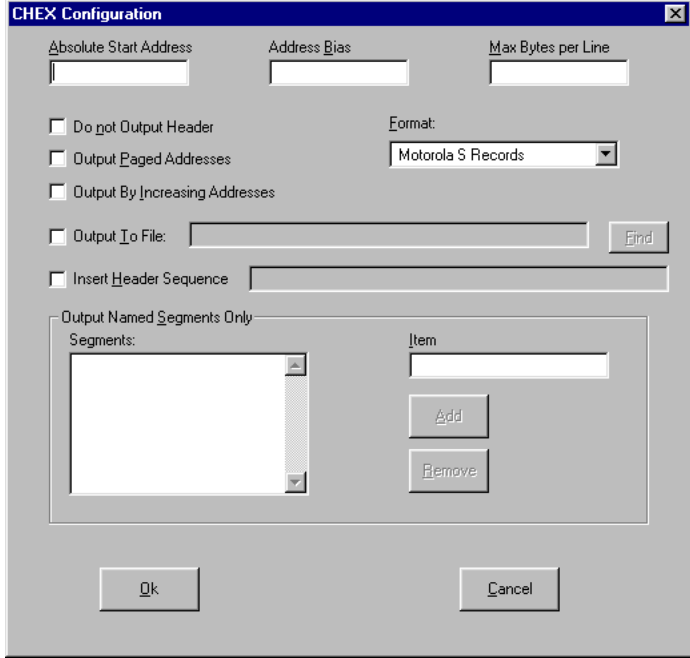

### **Figure 1-27: CHEX Configuration dialog box**

The following Table describes the formats and options that are available. For details on *chex* utility options, refer to Chapter 8, *IDEA Command Reference* in the IDEA User's Guide.

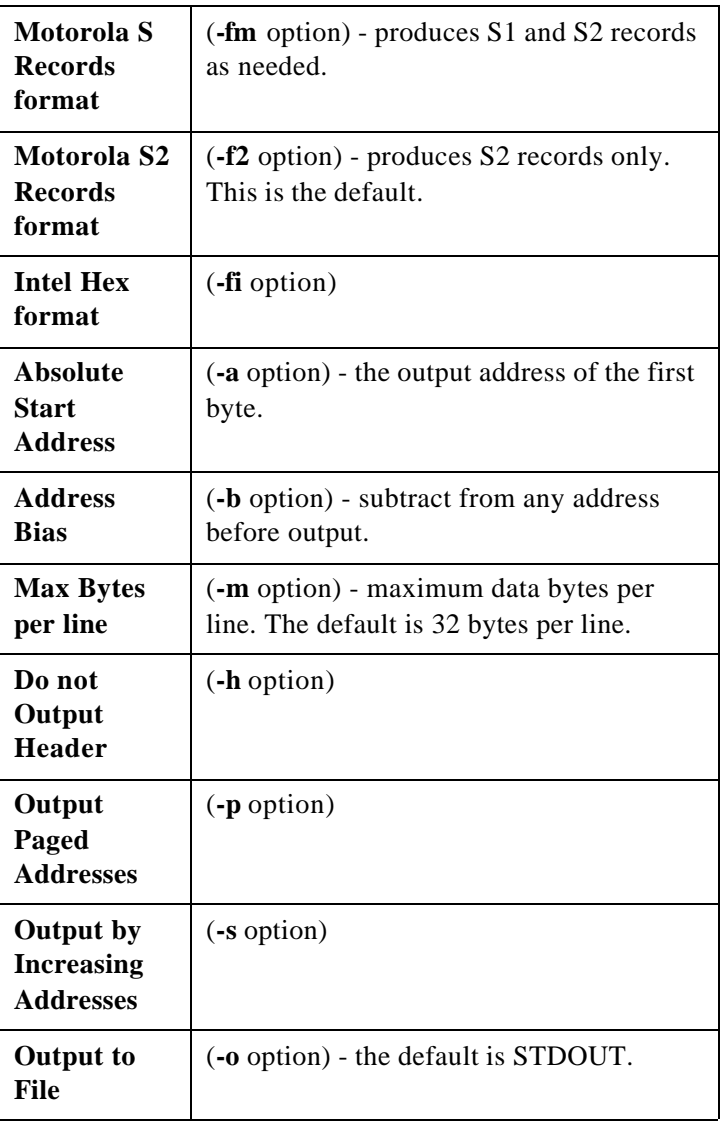

# **Table 1-15:** *chex* **utility options**

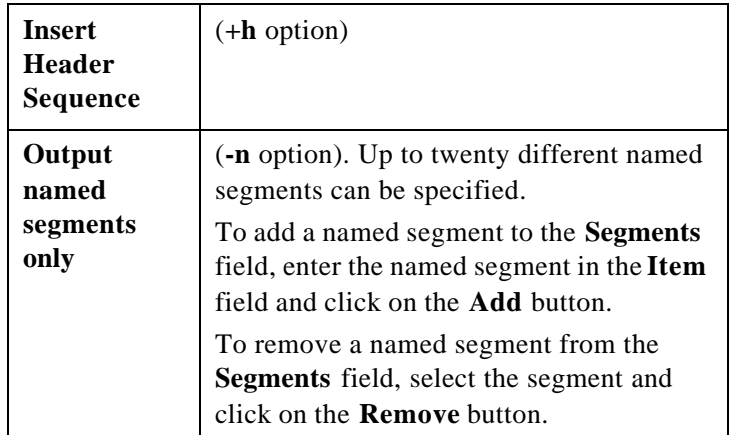

# **Table 1-15:** *chex* **utility options**

# **Configuring the Debug Info Examiner utility**

The *cprd* **utility** extracts and prints information about functions and data objects from an object module or executable image that has been compiled with the **+debug** option.

Right click on the **Debug Info Examiner** icon  $\frac{e_{\mathbf{p}_{\hat{\mathbf{R}}_0}}}{\mathbf{p}}$  and select **Options** to open the **CPRD Configuration** dialog box. You can also double-click on the **Debug Info Examiner** icon to

display the **Options** icon  $\boxed{3}$  and then right-click on it to display the **CPRD Configuration** dialog box.

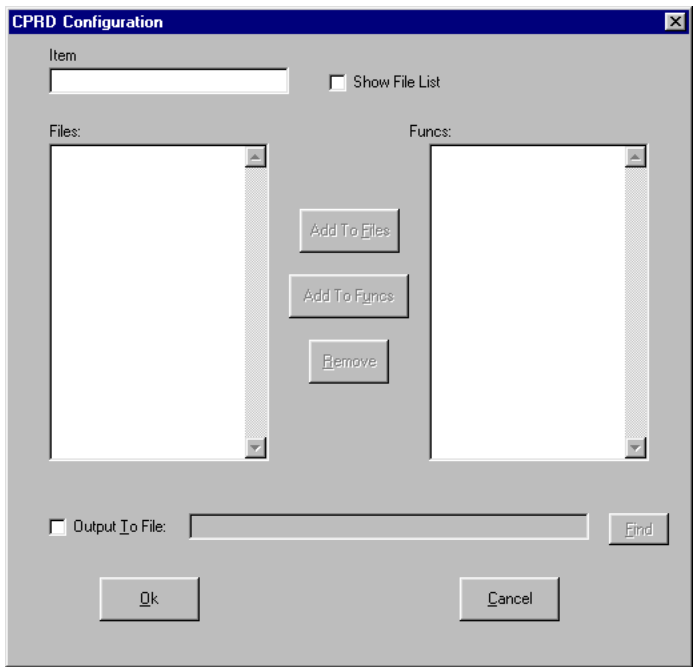

# **Figure 1-28: CPRD Configuration dialog box**

The **CPRD Configuration** dialog box lets you build a list of files and functions for debugging purposes. Enter a file or function name in the **Item** field, and then click on **Add to Files** to add the item to the **Files** list or **Add to Funcs** to add the item to the **Functions** list.

If you check the **Show File List** check box, the **Item** field changes to a **File List** field, with a drop-down list of the files in the project directory. Select a file from the list and then click on the **Add to Files** button to add it to the **Files** list.

To remove an item from either list, select the item and then click on the **Remove** button.

Each file in the **Files** list is processed with the **-fl** option, which prints debugging information about the file. By default, the *cprd* **utility** prints debugging information on all C source files.

Each function in the **Functions** list is processed with the **-fc** option, which prints information only about the function. By default, the *cprd* **utility** prints debugging information on all functions in a file.

You can also specify a path and file name to receive the debugger output. This is equivalent to the *cprd* **utility -o** option. By default, the *cprd* **utility** writes debugging information to the terminal screen.

#### **Configuring the Absolute Lister utility**

The *clabs* **utility** processes relocatable C and Assembly listing files with the associated executable file to produce absolute listings with updated code and address values.

Right click on the **Absolute Lister** icon  $\mathbf{a}$  and select **Options** to open the **CLABS Configuration** dialog box. You can also double-click on the **Absolute Lister** icon to display the

**Options** icon  $\boxed{\phantom{0}}$  and then right-click on it to display the **CLABS Configuration** dialog box.

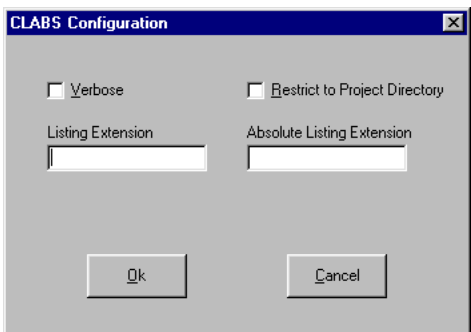

 **Figure 1-29: CLABS Configuration dialog box**

The *clabs* utility options are described in the following Table.

**Table 1-16:** *clabs* **utility options**

| <b>Verbose</b>                                        | (-v option) - the name of each module of<br>the application is output to STDOUT. |
|-------------------------------------------------------|----------------------------------------------------------------------------------|
| <b>Restrict to</b>                                    | (- <b>l</b> option) - process files in the project                               |
| Project                                               | directory only. The default is to process all                                    |
| <b>Directory</b>                                      | files of the application.                                                        |
| Listing                                               | (- <b>r</b> option) - specify the input file                                     |
| <b>Extension</b>                                      | extension. The default is ".ls".                                                 |
| <b>Absolute</b><br><b>Listing</b><br><b>Extension</b> | (-s option) - specify the output file<br>extension. The default id ".la"         |

# **Configuring the IEEE695 Converter utility**

The *cv695* **utility** converts a file produced by the linker into IEEE695 format.

Right click on the **IEEE695 Converter** icon  $^{\mathbf{I}_{\mathsf{E}_{\mathsf{E}}}}$  and select **Options** to open the **CV695 Configuration** dialog box. You can also double-click on the **IEEE695 Converter** icon to

display the **Options** icon  $\boxed{\overline{2}$  and then right-click on it to display the **CV695 Configuration** dialog box.

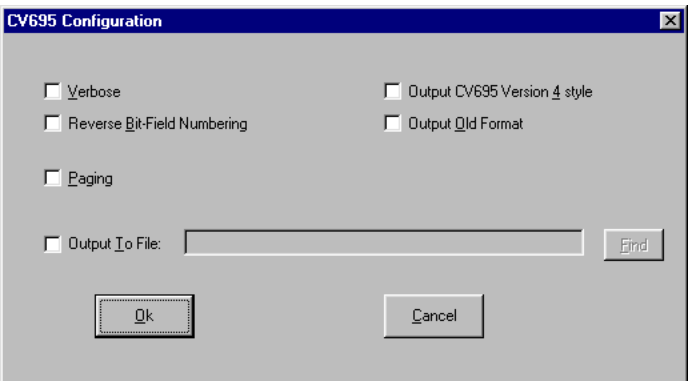

# **Figure 1-30: CV695 Configuration dialog box**

The  $cv695$  utility options are described in the following Table.

| <b>Verbose</b>                                   | $(-v$ option) - the $cv695$ utility displays<br>information about its activity.                                                                                                    |
|--------------------------------------------------|----------------------------------------------------------------------------------------------------|
| <b>Reverse Bit-</b><br>Field<br><b>Numbering</b> | (-rb option) - reverses bitfield from left to<br>right.                                                                                                    |
| Paging                                           | $(+\text{page# option})$ - this option is currently<br>meaningful for the MC68HC12 only.<br>This option specifies the address format<br>for bank-switched code. If you check the<br><b>Paging</b> check box, three options appear to<br>the right:<br><b>Physical</b> $(+$ <b>page1</b> $)$ - the application is<br>banked and the $cv695$ utility outputs<br>physical addresses. This is the default if<br>Paging is checked.<br><b>Logical</b> (+ $\mathbf{page{2}}$ ) - the application is<br>banked and the $cv695$ utility outputs<br>addresses in paged mode:<br><page><offset_in_page>. This is<br/>equivalent to the old +paged flag.<br/>data paging <math>(+dpage)</math> - the application<br/>uses data paging.</offset_in_page></page> |
| <b>Output to</b><br>File                         | (-o option) - you can specify a path and<br>file name to receive the $cv695$ utility<br>output. By default, the $cv695$ utility<br>outputs to the file whose name is obtained<br>from the input file by replacing the<br>filename extension with ".695".                                                                                                    |

**Table 1-17:** *cv695* **utility options**
## **Specifying a project debugger**

Right-click on the **Project Debugger** icon **the state** to open a dialog box that allows you to specify a debugger for the project.

After you select a debugger, the path and filename appears after the **Project Debugger** icon.

Once you have specified a debugger, you can double click on the **Debugger** icon to run the ZAP debugger with the project target file opened. You can also run the debugger by clicking

on the **Debugger** tool **in** the Tool bar.

## **Specifying project documentation**

The **Project Documentation** component shows all documents that are associated with the project.

Right click on the **Documentation** icon **a**nd select **Add Doc** to associate a documentation file with the project.

The **Document** icon  $\Box$  lets you view, edit, or remove a document associated with the project. The appearance of the icon varies, depending on the type of document.

Right-click on the **Document** icon to view a menu containing documentation file commands. These commands are described in the following Table.

| Load (read<br>only) | Opens the document in read-only mode.  |
|---------------------|----------------------------------------|
| Open                | Opens the document for editing.        |
| Remove              | Removes the document from the project. |

**Table 1-18: Documentation file commands**

# **Building a Project**

After a project is configured, you need to build the application. There are a three different ways to do this:

- 1. Right click on the **Project Name** icon **in** in the Project window and select **Make** or **Build** from the pop-up menu.
- 2. Choose **Compile** (single, open file), **Make**, or **Build** from the **Project** pull-down menu.
- 3. Click on one of the following tools on the Tool bar:

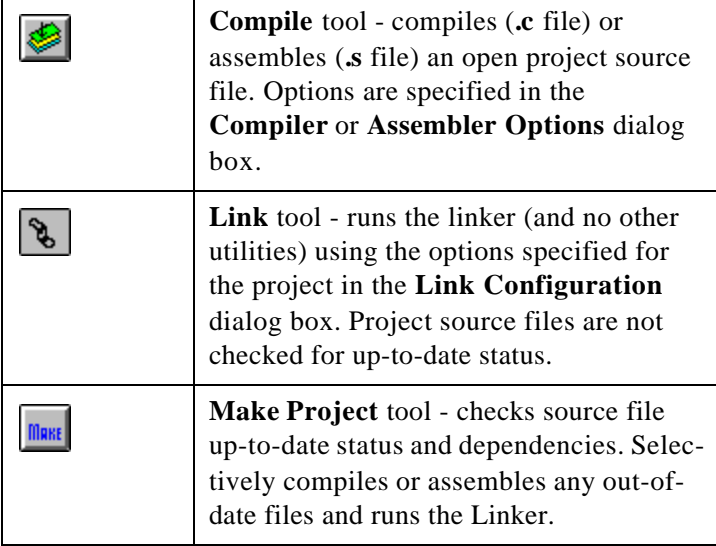

#### **Table 1-19: Tool bar tools for project building**

#### **Table 1-19: Tool bar tools for project building**

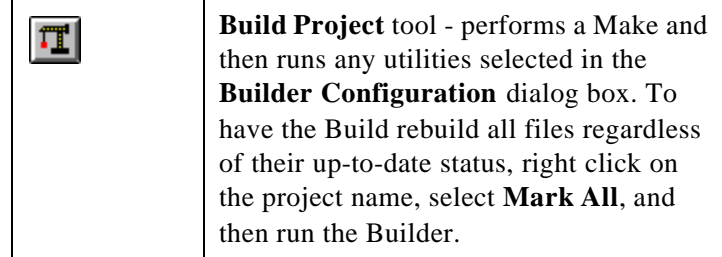

For additional details on the project building tools, refer to Chapter 4, *IDEA User interface* in the IDEA User's Guide.

For additional details on building an IDEA project, refer to Chapter 7, *Building an IDEA Project* in the IDEA User's Guide.

# **Debugging a project**

EVAL includes the Cosmic ZAP Simulator debugger. This allows you to debug your project on your PC.

You can open the ZAP Debugger by clicking on the **Debugger**

tool  $\left| \frac{1}{2} \right|$  in the Tool bar.

### **NOTE**

Before you can use the ZAP debugger, you must first specify its

location by right clicking on the **Debugger** tool **in** the **Tool Browser** (select **Tools** from the Main menu to open the **Tool Browser**). This opens a dialog box that allows you to specify the debugger for the project.

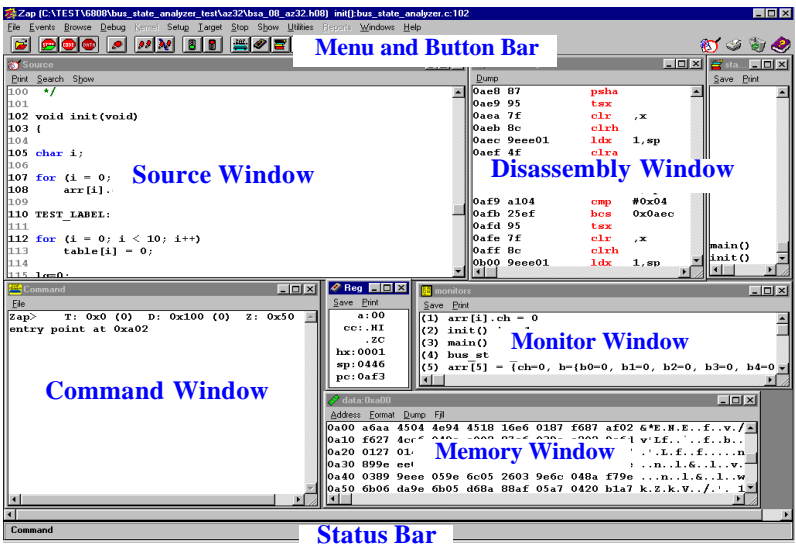

### **Figure 1-31: ZAP Debugger with Project loaded**

**Page - 76**

When you run the ZAP Debugger from within IDEA, the ZAP Debugger automatically opens the target file for the currently loaded project (for example, demo**12**.**h12**). For details on using the ZAP 6812 SIM Debugger, see the ZAP tutorial below or refer to the ZAP 6812 SIM User's Guide.